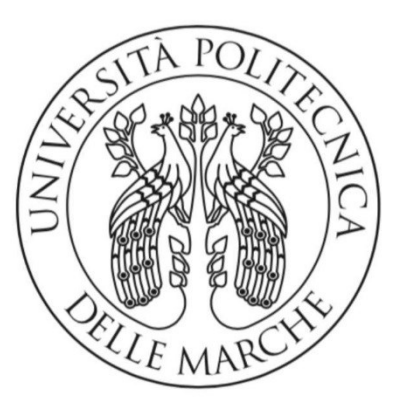

## Università Politecnica Delle Marche Dipartimento di Ingegneria dell'informazione LAUREA TRIENNALE IN INGEGNERIA INFORMATICA E DELL'AUTOMAZIONE

Studio e sviluppo del ciclo automatico e del pannello HMI di una pressa per piantaggio ventola

Study and development of the automatic cycle and HMI panel of a planting press

Relatore: Candidato: Candidato: Prof. Gianluca Ippoliti Capponi Alessio

A.A.2019 / 2020

*Ad Alessia, Anna Maria, Graziano, Riccardo, Mariano.. La mia famiglia*

#### Indice

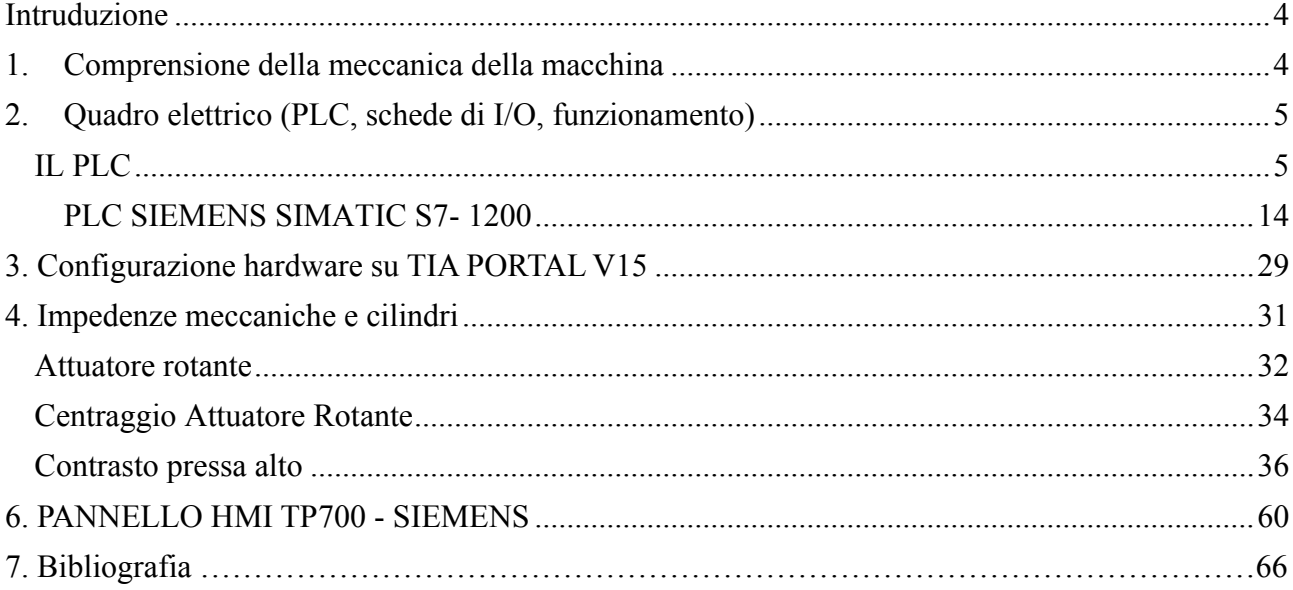

## <span id="page-3-0"></span>Intruduzione

Volendo schematizzare per punti il lavoro che ho fatto, tutte le aree di interesse e i passaggi che ho dovuto fare per apprendere e per poi realizzare quanto detto in precedenza vediamo:

- 1. Comprensione della meccanica della macchina
- 2. Quadro elettrico (PLC, schede di I/O, funzionamento generale)
- 3. Configurazione hardware su TIA PORTAL V15
- 4. Impedenze meccaniche e cilindri
- 5. Realizzazione ciclo automatico della macchina
- 6. Sviluppo HMI per manipolazione /monitoraggio ciclo

#### <span id="page-3-1"></span>1.Comprensione della meccanica della macchina

La macchina realizza il piantaggio ventola per motore di cappe per cucine. E' composta da una tavola rotante dove da un lato l' operatore inserisce/scarta il pezzo e dall'altro il pezzo viene pressato; una barriera in vetro con dei fissaggi elettromeccanici che divide le due postazioni lato operatore e lato lavorazione; un dispositivo di blocco/sblocco tavola rotante;una pressa per piantaggio ventola; una barriera di emergenza messa dal lato operatore che si aziona nel momento in cui si deve scartare/inserire il pezzo per bloccare il ciclo della macchina e si ripristina allo start manuale. La macchina si muove e lavora attraverso tre valvole principali: l' attuatore rotante, il centraggio blocco/sblocco dell'attuatore rotante e il contrasto pressa.

## <span id="page-4-0"></span>2. Quadro elettrico (PLC, schede di I/O, funzionamento)

Il primo vero passo è stato quello di prendere lo schema elettrico cartaceo dove ho visto tutti i dispositivi analogici utilizzati e la loro interconnessione. Una volta capito lo schema generale con il suo funzionamento ho posto l'attenzione sul PLC. Per questo progetto è stato utilizzato il Siemens S7-1200 CPU 1214C. Dallo schema ho visualizzato la parte ingressi e uscite del PLC dove si possono vedere i contatti, il percorso e i nomi delle variabili di I/O. Ho raggruppato tutti gli ingressi che vengono chiamati con E e tutte le uscite con la A e per ognuna ho specificato il file, il tipo di dato, l'indirizzo logico e il commento che poi ho inserito nel progetto nel tia portal v15. Poi dallo schema ho visualizzato il dispostivo HMI [TP 700 Confort]; la pressa [SINAMICS V90 PN V1.0] e il maXYmos

## <span id="page-4-1"></span>Il PLC

Il motivo per il quale nacque il PLC fu la necessità di eliminare i costi elevati per rimpiazzare i sistemi complicatissimi basati su relè. PLC, acronimo di Programmable Logic Controller che tradotto in italiano significa Controllore a Logica Programmabile, è uno speciale elaboratore di tipo industriale, per il controllo di macchine e processi industriali. Nasce come elemento sostitutivo della logica cablata e dei quadri di controllo a relè. Lo si può paragonare ad un computer dotato di circuiti, ovvero interfacce ingresso/uscita, capaci di dialogare con dispositivi che possono essere pulsanti, sensori, azionamenti e apparecchiature elettroniche di qualsiasi tipo. A differenza dei comuni PC (personal computer) è stato realizzato per lavorare in ambienti industriali dove ci sono temperature elevate, un alto tasso di umidità, disturbi elettrici, vibrazioni ecc. Utilizza una memoria programmabile per l'archiviazione interna di istruzioni orientate all'utilizzatore per l'implementazione di

funzioni specifiche, come quelle logiche, di sequenziamento, di temporizzazione, di conteggio e di calcolo aritmetico, e per controllare, mediante ingressi ed uscite sia digitali che analogici, vari tipi di macchine e processi.La configurazione minima di un sistema PLC è composta dai seguenti cinque componenti fondamentali: l'armadio, il modulo processore, i moduli di ingresso/uscita, il modulo alimentatore, il terminale di programmazione.L'armadio contiene e racchiude tutti gli altri moduli, assicurandone la connessione meccanica e il collegamento elettrico.Il modulo processore costituito da una scheda a microprocessore, Ecco controlla e supervisiona tutte le operazioni eseguite all'interno dal sistema.Il modulo alimentatore è una scheda che alimenta tutti gli altri moduli presenti nell'armadio.Il terminale di programmazione serve per la programmazione del PLC.In base ai punti di input-output gestibili ed alla capacità di memoria, i PLC si suddividono nelle seguenti categorie:- Micro-PLC: fino a 64 punti di input-output digitali, memorie da 1 a 2 KB; - Piccoli PLC: da 64 a 512 punti di inputoutput digitali e/o analogici, memoria fino a 4 KB, connessione in rete; - Medi PLC: da 512 a 2048 punti di input-output digitali e/o analogici, memorie di decine di KB, connessione in rete e moduli speciali: - Grandi PLC: massime caratteristiche di capacità e completezza, sia hardware che software.

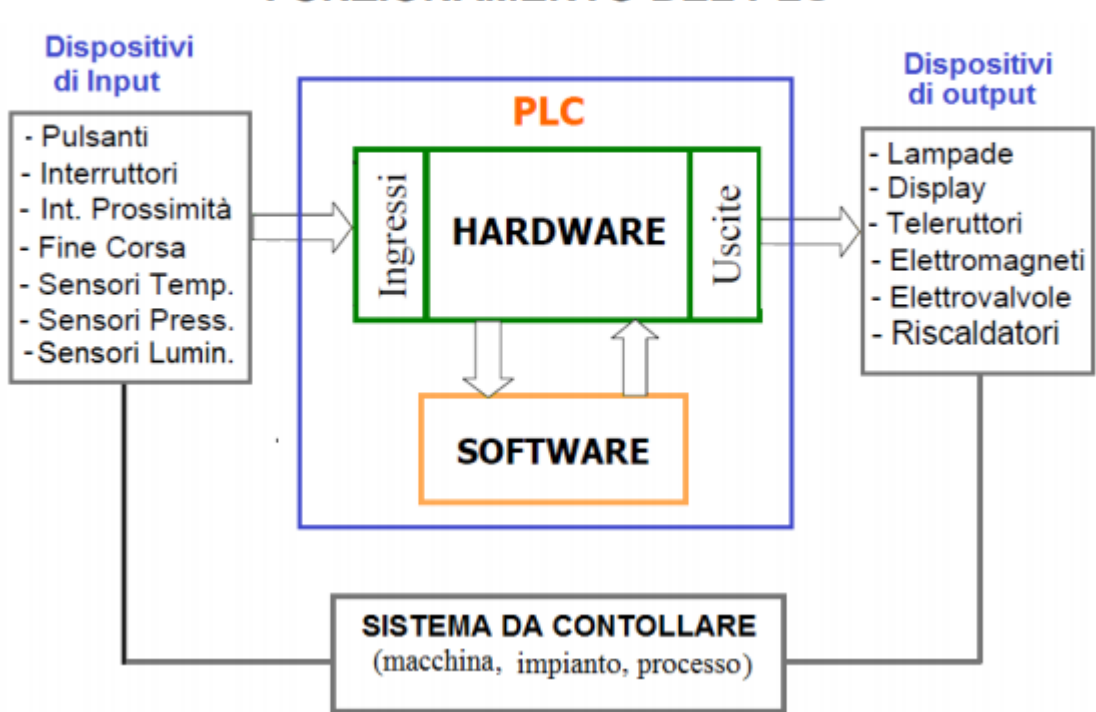

#### **FUNZIONAMENTO DEL PLC**

## Funzionamento del PLC

Il microprocessore contenuto nel PLC, legge i valori dei segnali di ingresso(sensori). Sulla base del programma utente contenuto nella sua memoria decide come comandare le uscite (attuatori).

# Dispositivi I/ O - Sensori e attuatori

I dispositivi d'ingresso I/O utilizzati nei sistemi automatici posso essere di due tipi: digitali e analogici E digitale tutto ciò che assume solo due stati ON "1" e OFF "0" E' analogico invece tutto ciò che può assumere valori in un intervallo (range)

## Ciclo di funzionamento del PLC

La prima operazione che compie è la lettura di tutti gli ingressi. Dopo aver letto gli ingressi, il loro stato viene memorizzato nel "Registro immagine degli ingressi". A questo punto viene elaborato il programma utente. Al termine dell'elaborazione, il risultato viene memorizzato nel "Registro immagine delle uscite". Successivamente il contenuto dell'immagine delle uscite viene mandato alle uscite.

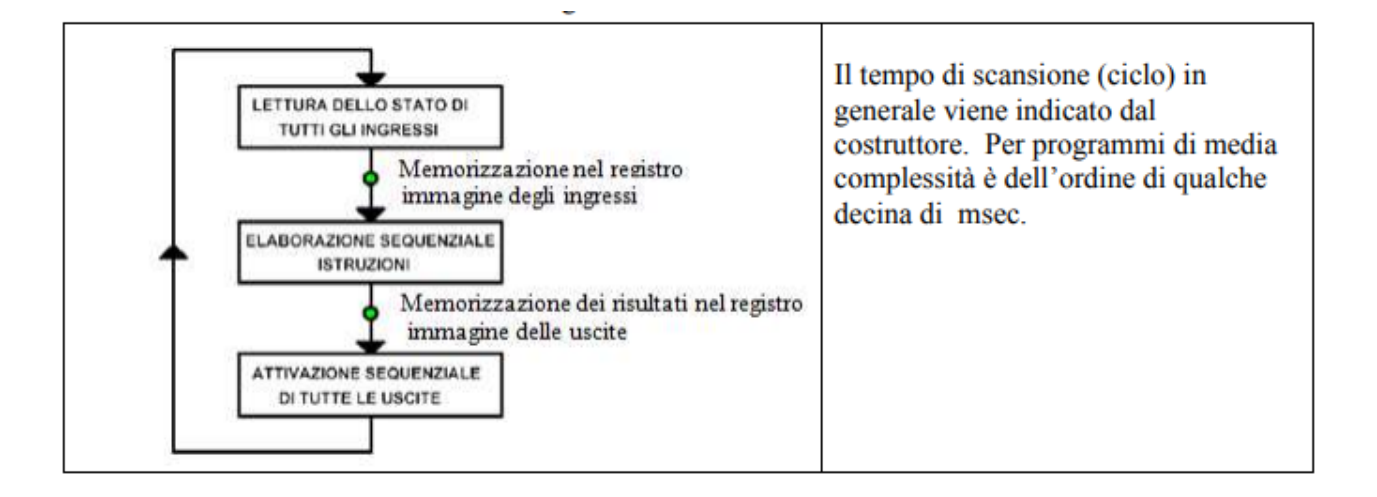

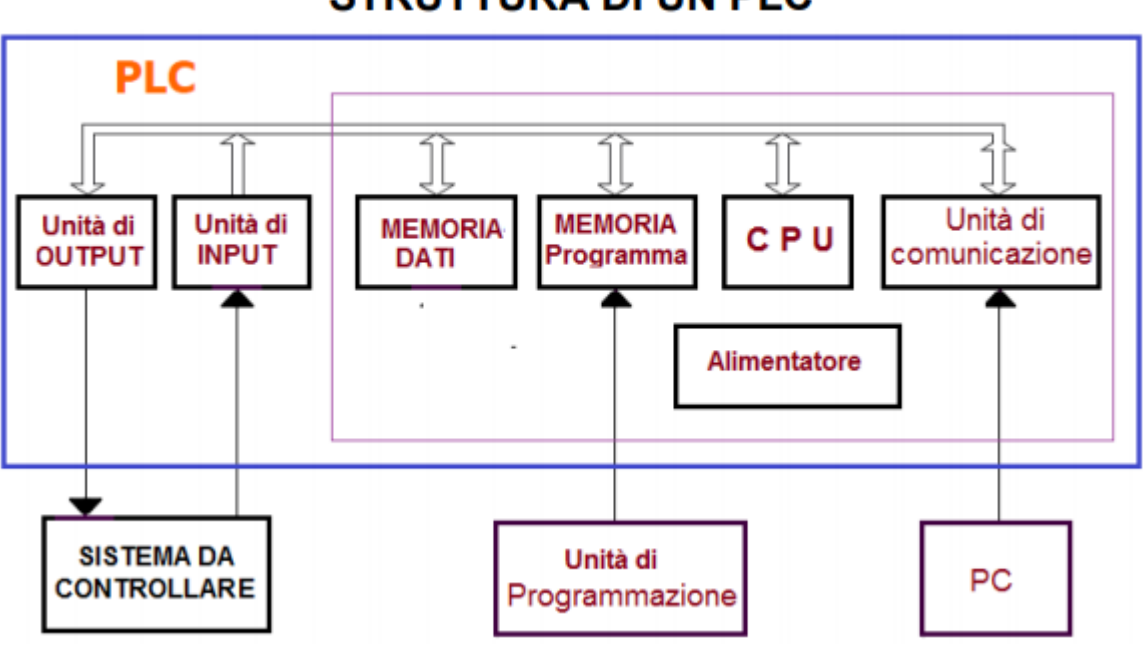

#### **STRUTTURA DI UN PLC**

## Alimentatore

Provvede a fornire i livelli di tensione Tipici valori di alimentazione sono: 230 Vac; 24 Vdc

# CPU (Central Processing Unit)

E' il cuore del PLC, ovvero il dispositivo che determina l'esecuzione del programma, dei calcoli logici ed aritmetici. Esso interagisce con le memorie e con le periferiche I/O

# Unità INPUT/ OUTPUT

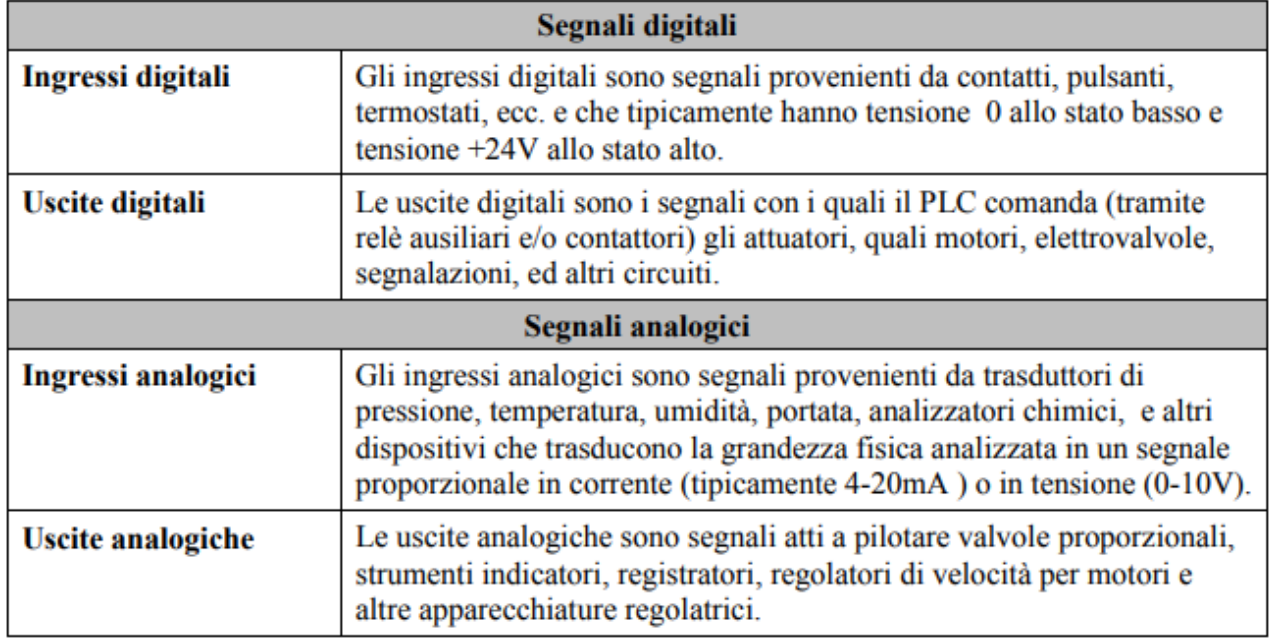

## Unità di comunicazione

Il PLC comunica con il computer e con altri PLC oppurecon altri dispositivi come le macchine CNC (ad es. i torni ; le frese). La comunicazione con computer e altri dispositivi avviene tramite tipi di connessione standard come: RS232, RS422/RS485, TCP/IP La comunicazione con altri PLC avviene tramite protocolli standard, ad esempio: Profibus, Wi-Fi 802.11, TCP/IP, ecc.

## LINGUAGGI DI PROGRAMMAZIONE

Tutte le CPU dei PLC possono essere programmate nei linguaggi base KOP, FUP e AWL

• **KOP** (Schema a contatti – Ladder diagram) è un linguaggio di programmazione grafico. Questo è il linguaggio di programmazione più usato

• **FUP** (Schema a blocchi funzionali) è un linguaggio a "porte logiche" che permette di disegnare uno schema classico dell'elettronica digitale. E' molto usato nei sistemi di controllo dei grandi impianti di processo.

• **AWL** (Lista di istruzioni) è un linguaggio di programmazione testuale vicino al linguaggio macchina è più adatto ai programmatori esperti a volte l'AWL consente di risolvere problemi difficilmente risolvibili con gli editor KOP e FUP. Tale linguaggio richiede molto tempo al programmatore per la ricerca degli errori.

I simboli più ricorrenti in linguaggio ladder sono;

 $\overrightarrow{M}$  - contatto normalmente aperto  $\overline{\mathcal{M}}$  NC - contatto normalmente chiuso  $\overline{\phantom{a}}$   $\phantom{a}$   $\phantom{a}$   $\$ 

E' piuttosto semplice codificare una funzione logica booleana in linguaggio ladder.

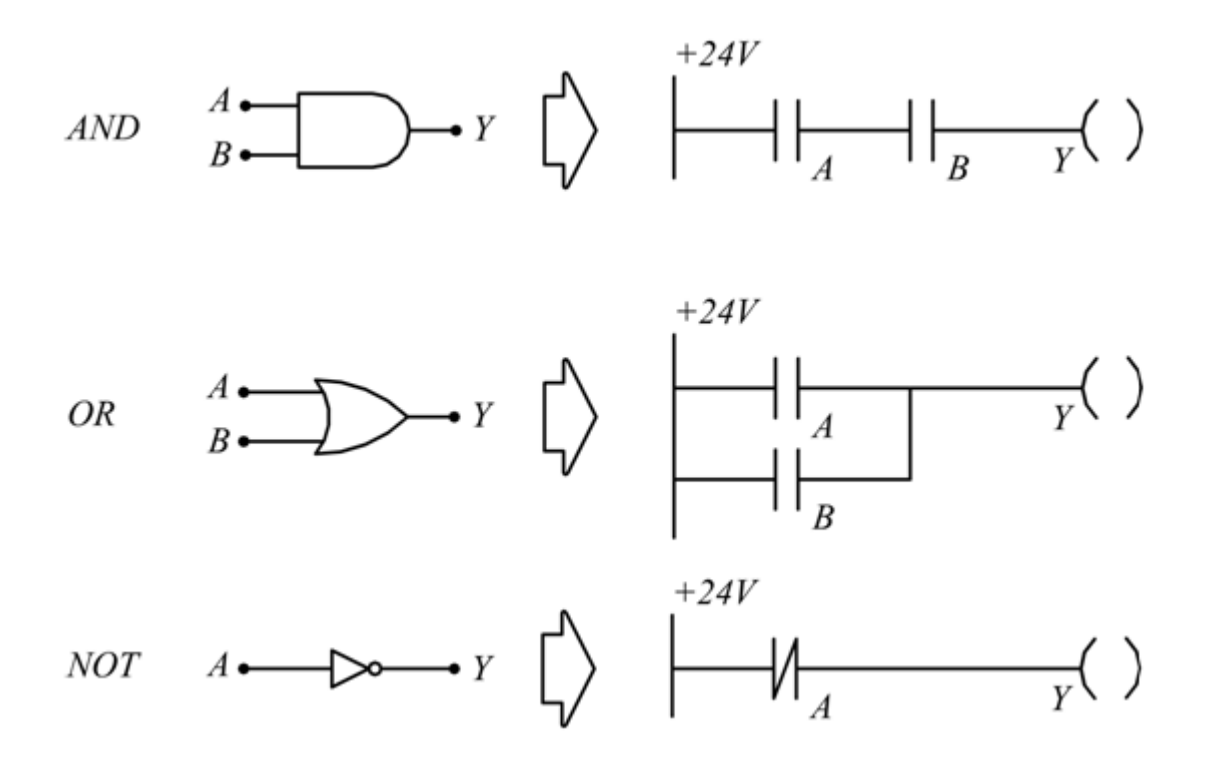

I timers vengono indicati convenzionalmente col prefisso T. Il timer T1 normalmente UP. Quando viene attivato chiudendo il contatto I0 il timer diventa DN per 10 secondi e poi si porta (permanentemente) UP. Accendendo la lampada di uscita OP0 (con un ritardo di 10 secondi appunto) .

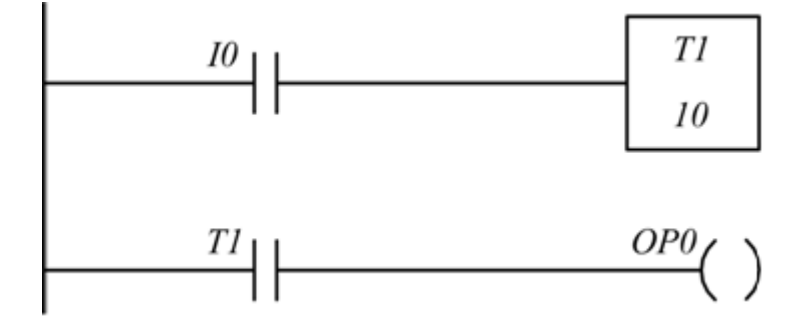

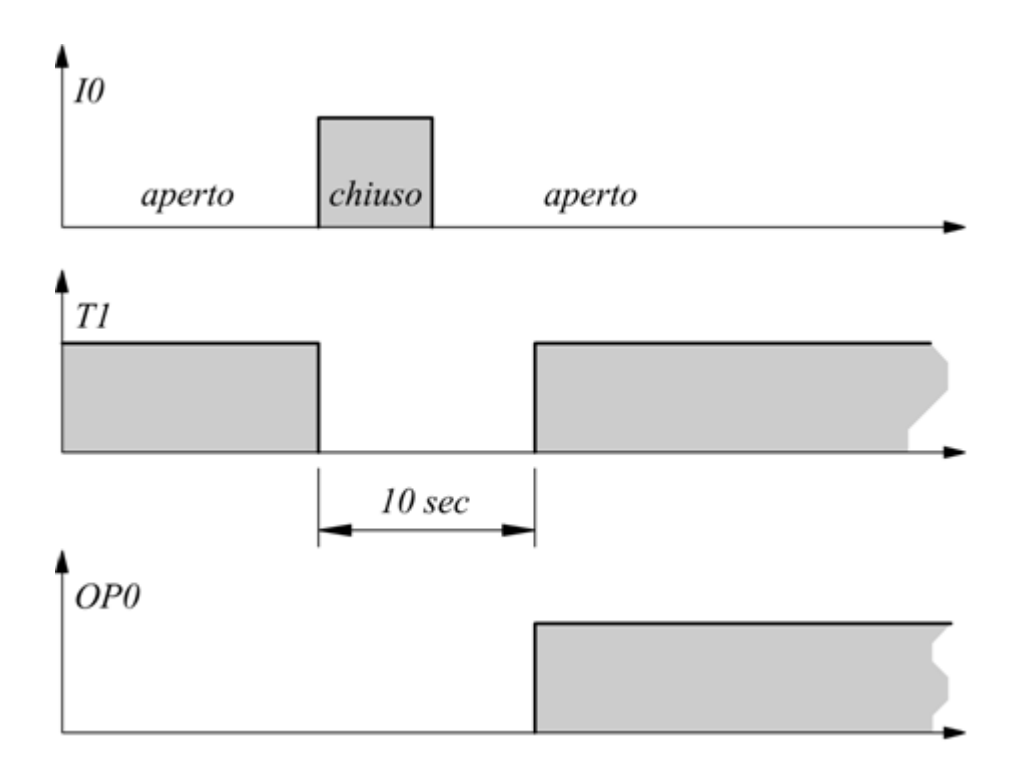

I contatori vengono indicati convenzionalmente col prefisso C. Il pulsante di comando I0 , ogni volta che viene premuto, produce un incremento del contatore C1.

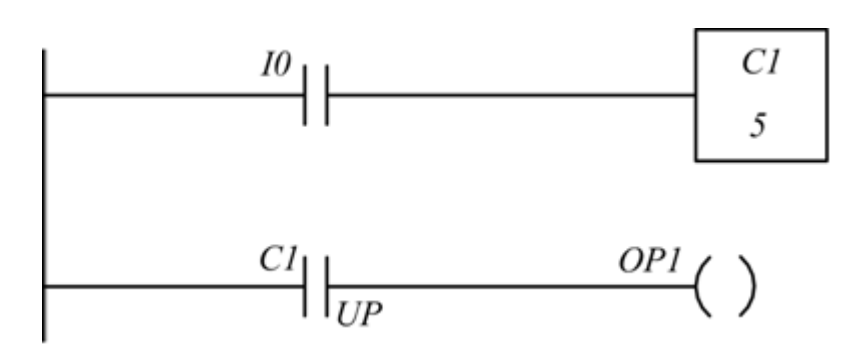

Il contatore C1 UP diventa 'alto' quando raggiunge la fine del conteggio, quando il contatore raggiunge il suo valore di PRESET ( 5 in questo caso) si accende permanentemente l'uscita OP0.

#### <span id="page-13-0"></span>**PLC SIEMENS SIMATIC S7- 1200**

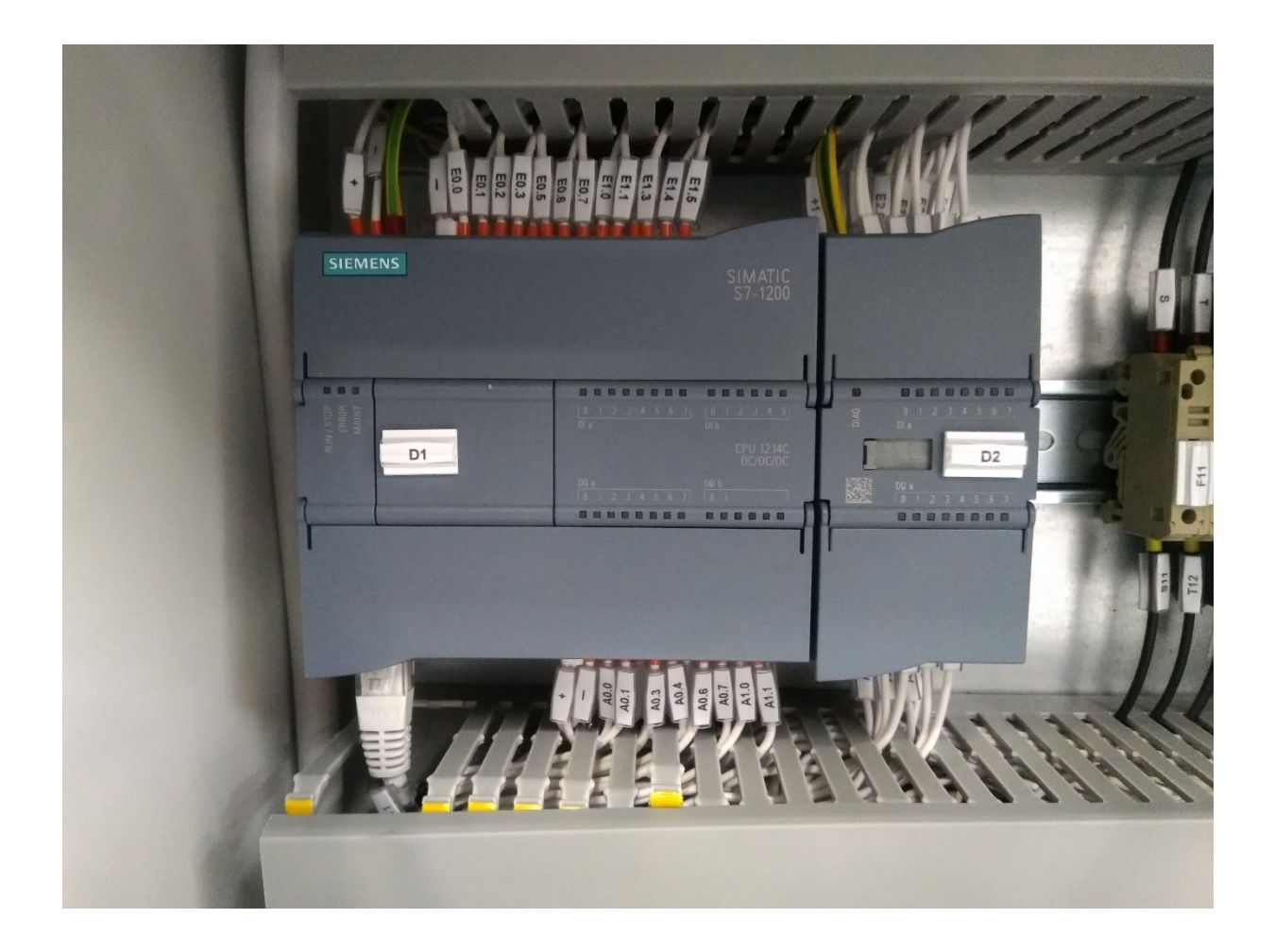

Dettagli del prodotto e Caratteristiche Tecniche:

SIMATIC S7-1200

CPU 1214C

CPU compatta, DC/DC/DC

I/O onboard:

14 DI DC 24 V

10 DO 24V DC;

2 AI 0-10V DC

alimentazione di corrente: DC 20,4-28,8V DC,memoria di programma / memoria dati 100 KB

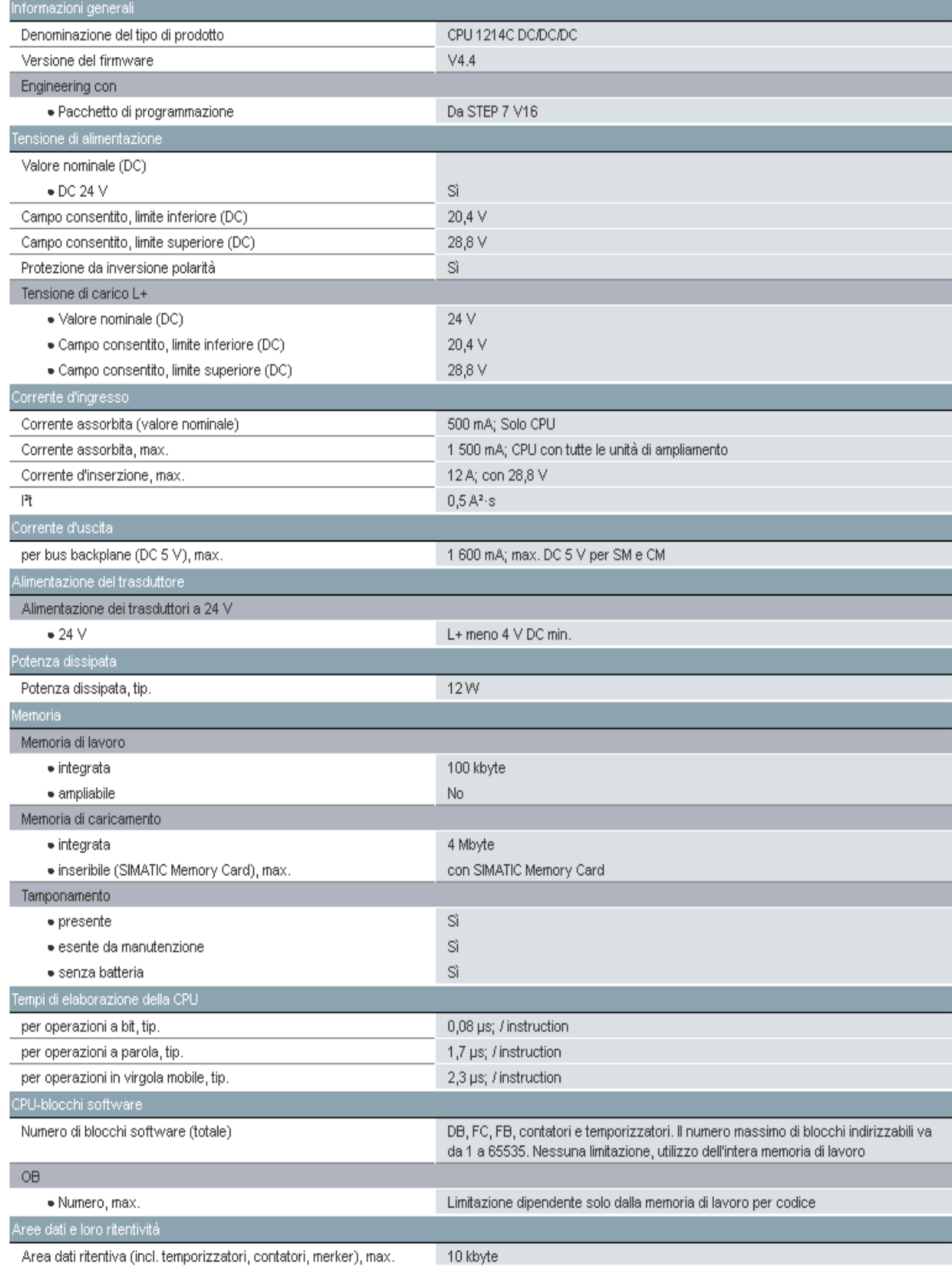

 $\mathcal{L}_{\mathcal{A}}$ 

 $\sim$ 

 $\sim$ 

 $\bar{z}$ 

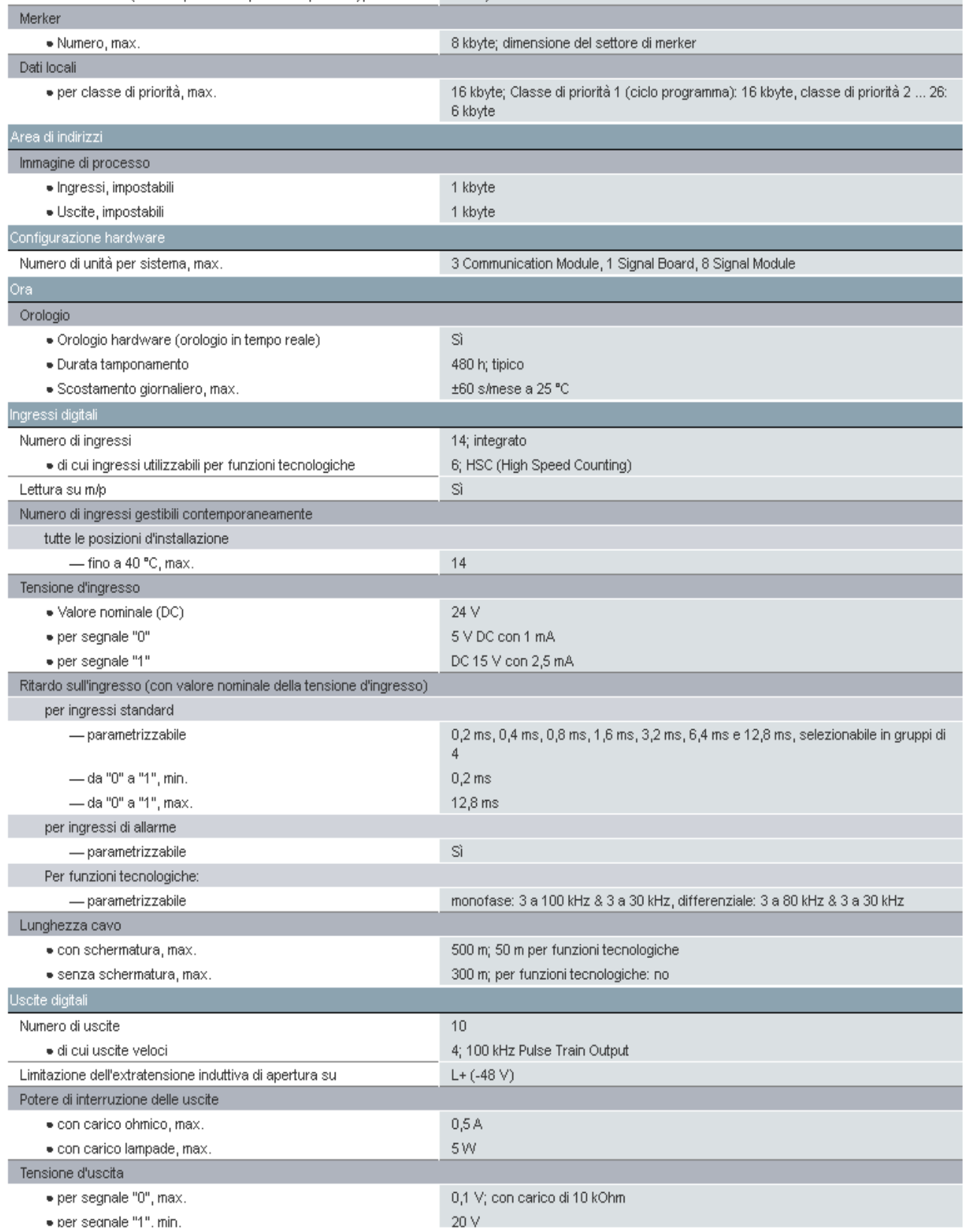

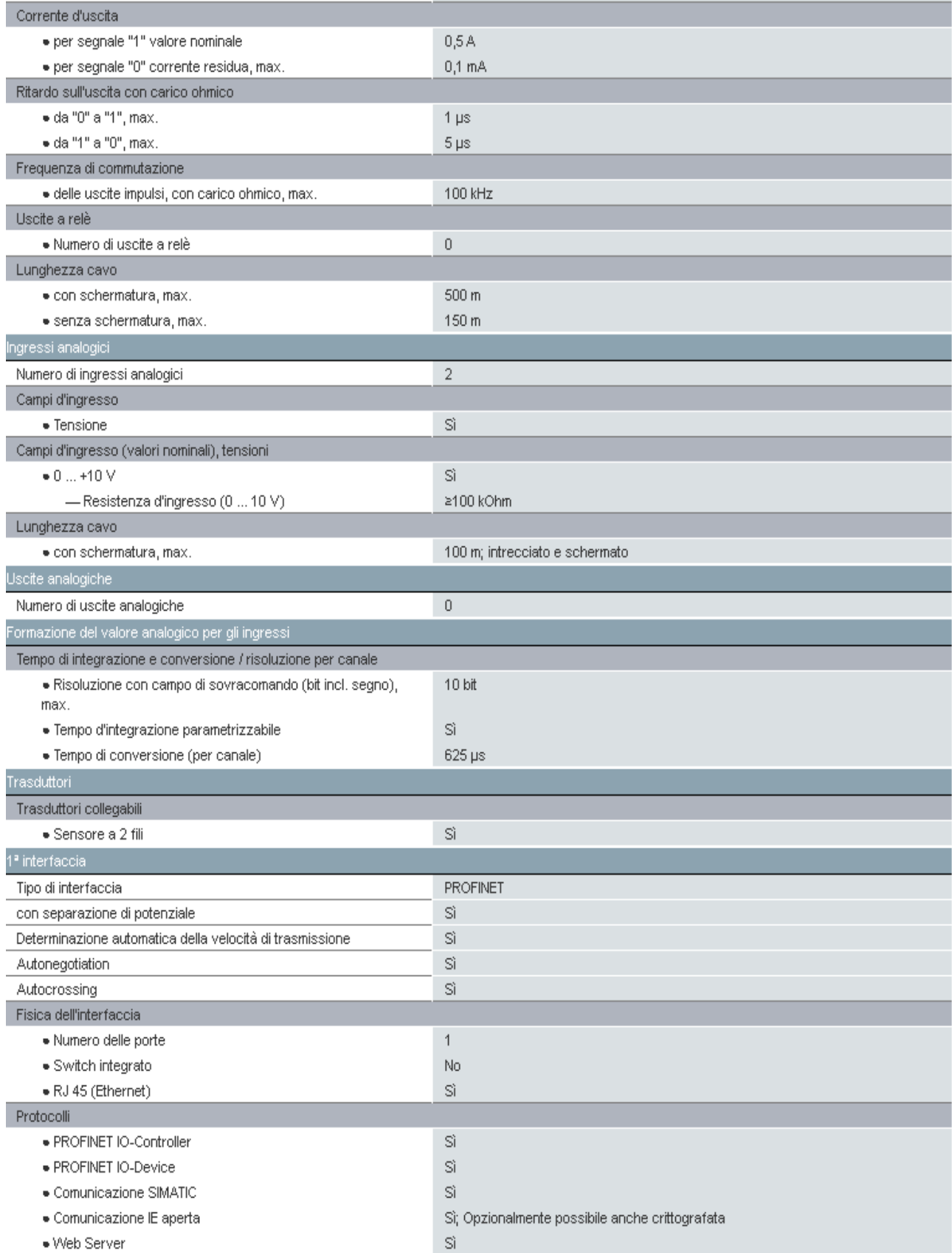

# Quadro elettrico

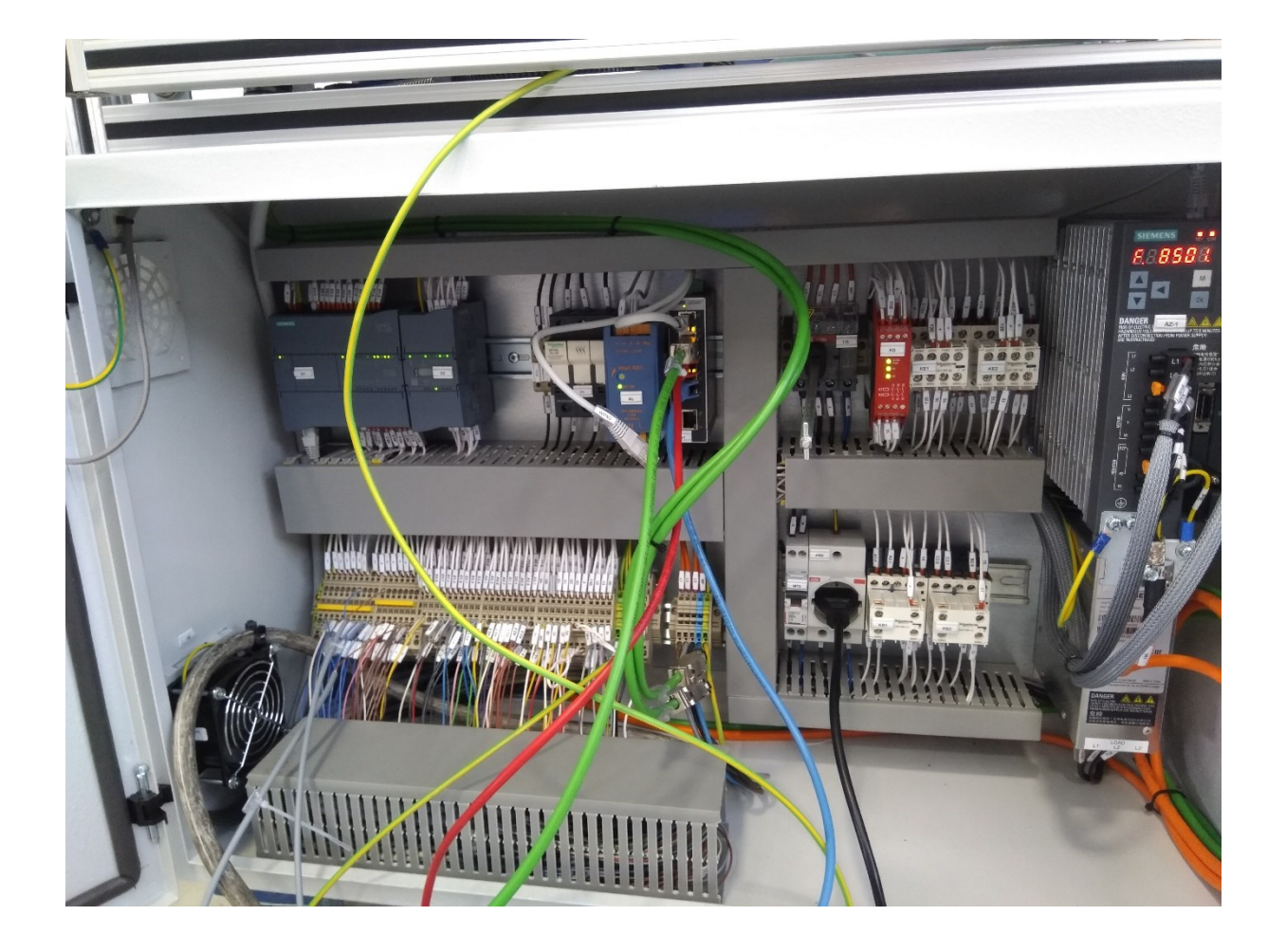

Di seguito l'elenco di tutte le variabili che sono in ingresso ed all' uscita del plc :

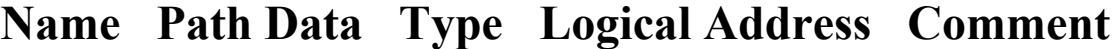

- E0.0 I\_O\A100 Bool %I0.0
- E0.1 I\_O\A100 Bool %I0.1
- E0.2 I\_O\A100 Bool %I0.2
- E0.3 I\_O\A100 Bool %I0.3
- E0.4 I\_O\A100 Bool %I0.4
- E0.5 I\_O\A100 Bool %I0.5
- E0.6 I\_O\A100 Bool %I0.6
- E0.7 I\_O\A100 Bool %I0.7 ATTUATORE

ROTANTE A DX

E1.0 I\_O\A100 Bool %I1.0 ATTUATORE

ROTANTE A SX

E1.1 I\_O\A100 Bool %I1.1

CENTRAGGIO

 ATTUATORE ROTANTE RIPOSO

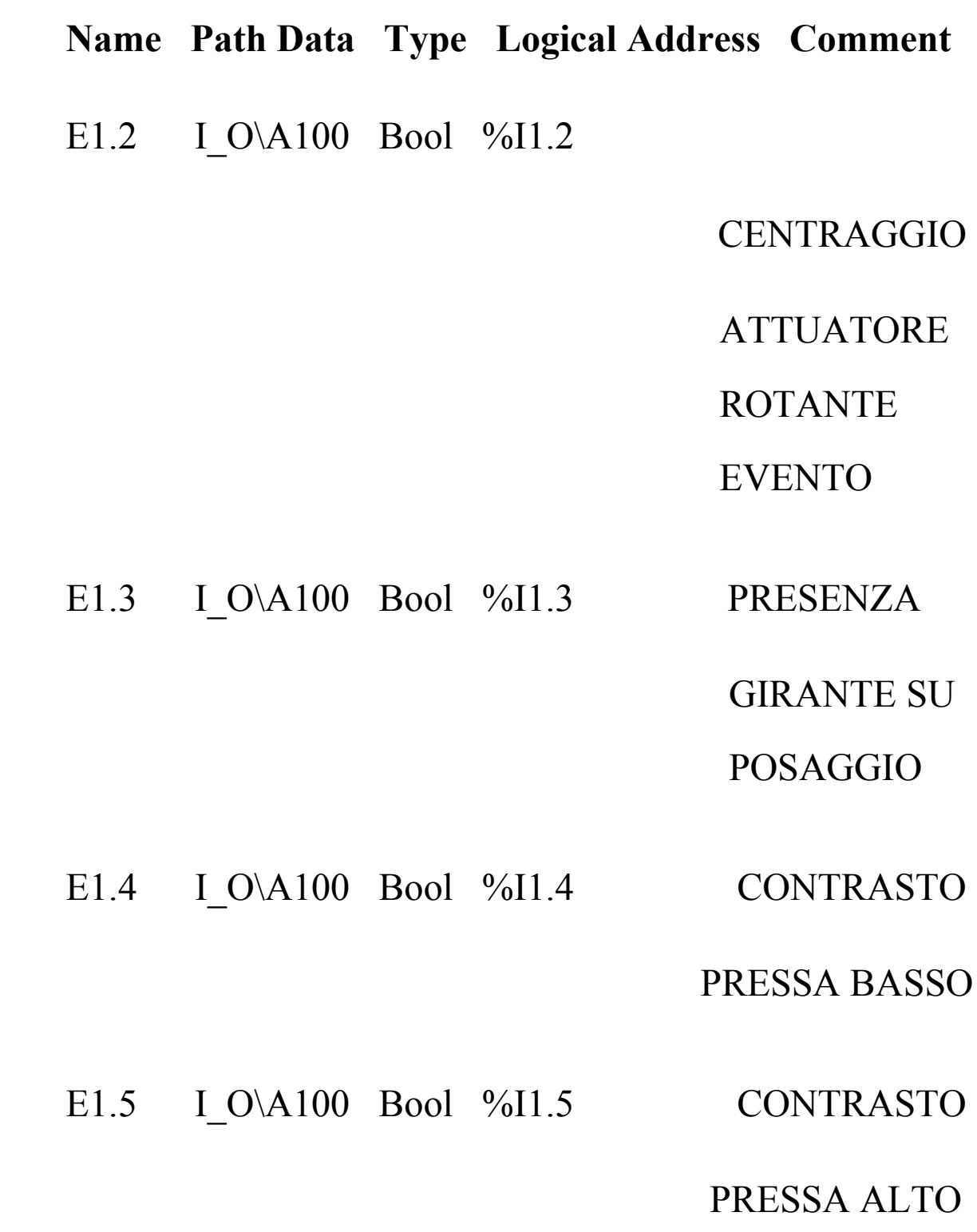

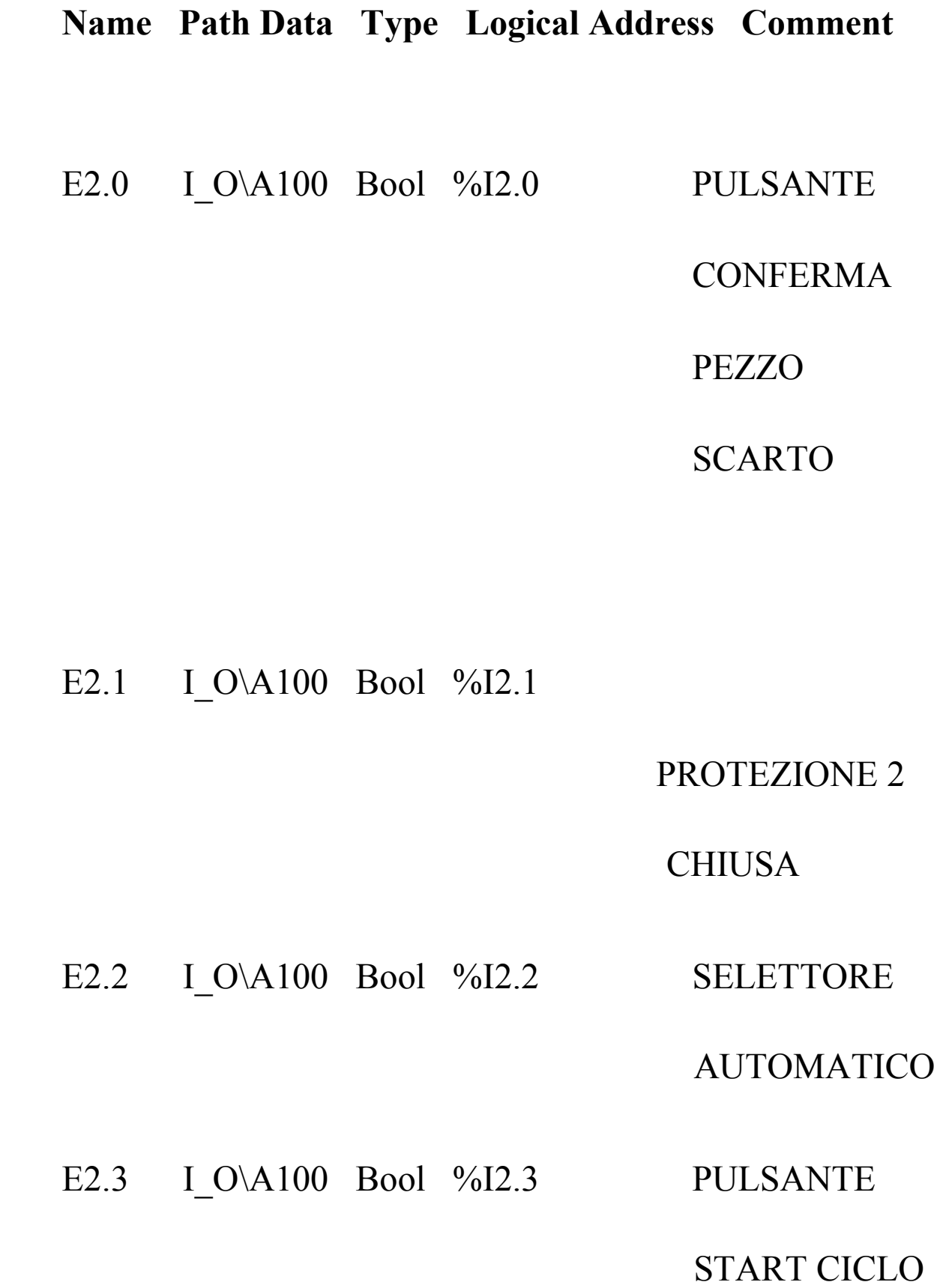

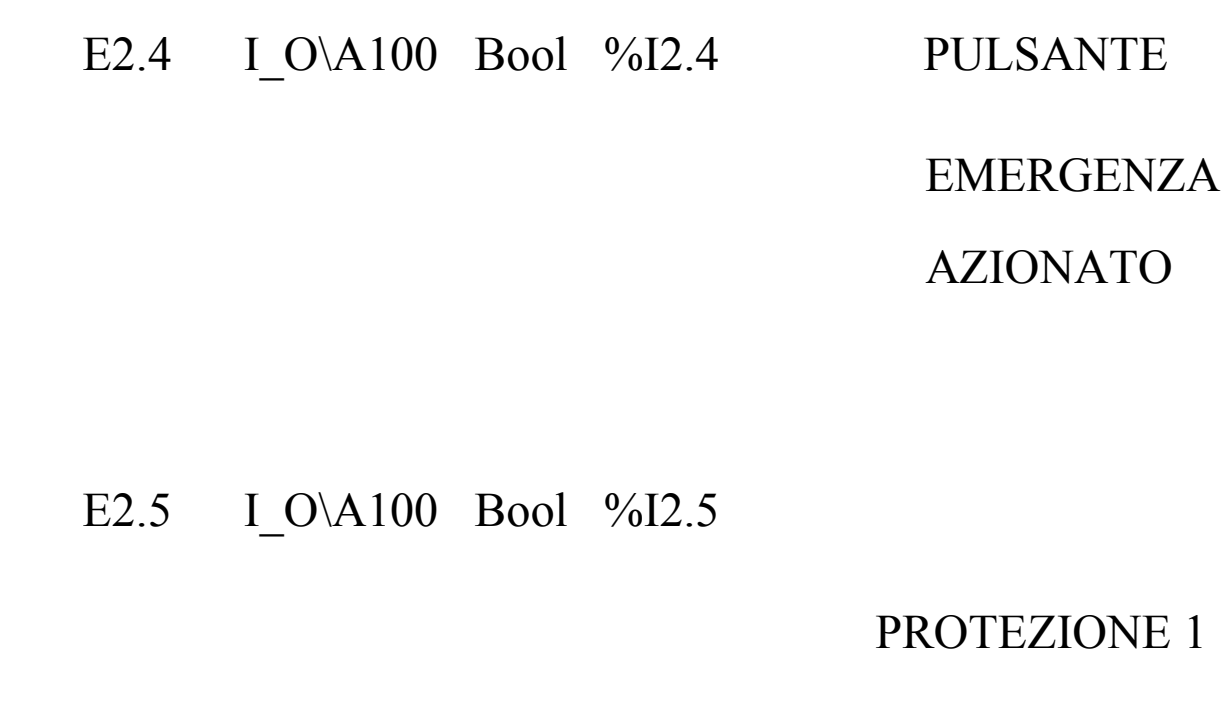

**CHIUSA** 

E2.6 I\_O\A100 Bool %I2.6 BARRIERE

#### RIPRISTINATE

E2.7 I\_O\A100 Bool %I2.7

EMERGENZA

#### RIPRISTINATA

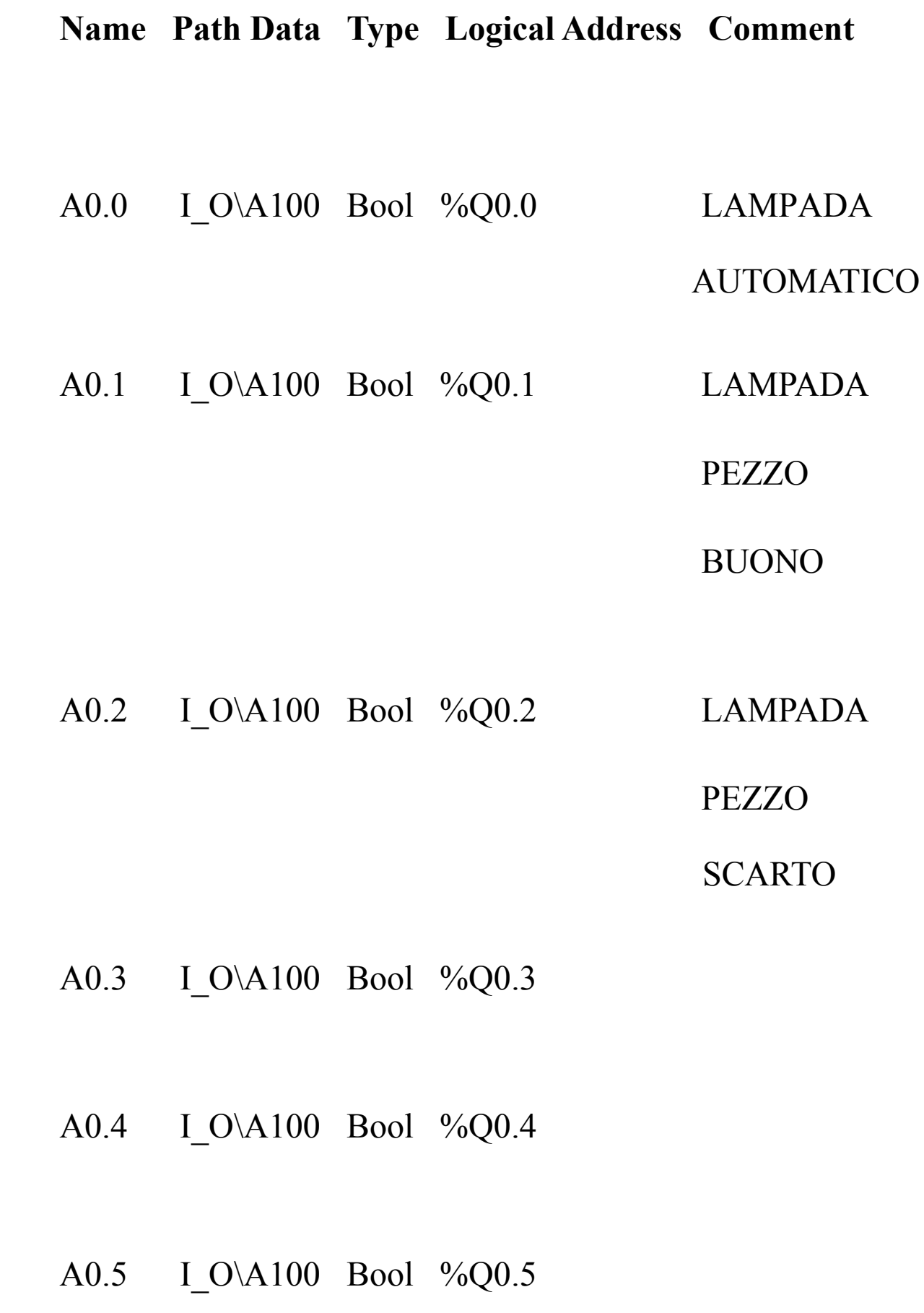

#### **Name Path Data Type Logical Address Comment**

- A0.6 I\_O\A100 Bool %Q0.6
- A0.7 I\_O\A100 Bool %Q0.7
- A1.0 I\_O\A100 Bool %Q1.0
- A1.1 I\_O\A100 Bool %Q1.1
- A2.0 I\_O\A100 Bool %Q2.0 EV.

**ATTUATORE** 

ROTANTE

A DX

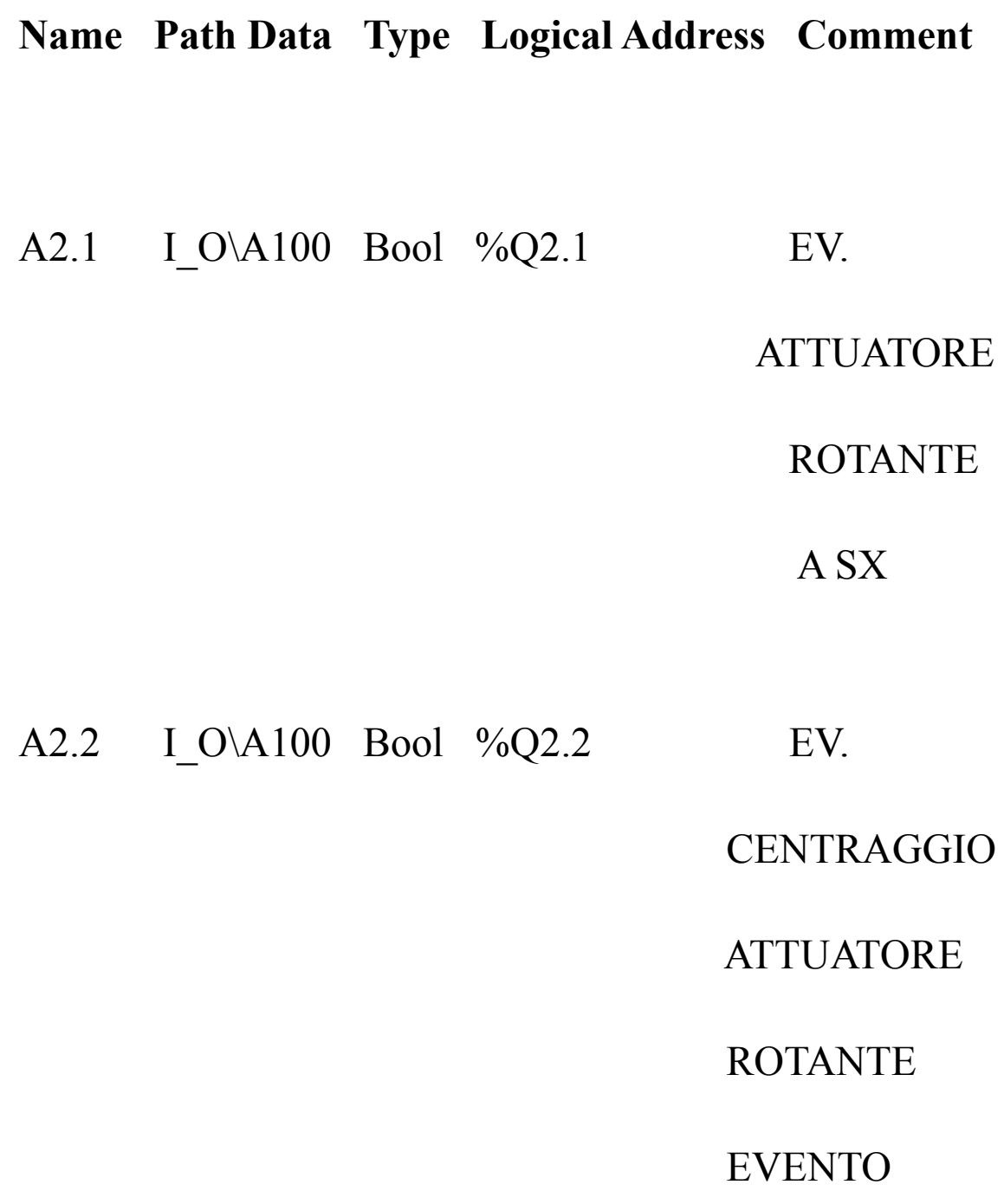

#### **Name Path Data Type Logical Address Comment**

A2.3 I\_O\A100 Bool %Q2.3 EV.

CENTRAGGIO

**ATTUATORE** 

ROTANTE

RIPOSO

A2.4 I\_O\A100 Bool %Q2.4 EV.

CONTRASTO

PRESSA ALTO

# **Name Path Data Type Logical Address Comment**

A2.5 I\_O\A100 Bool %Q2.5 EV.

#### CONTRASTO

PRESSA

#### BASSO

#### A2.6 I\_O\A100 Bool %Q2.6

#### A2.7 I\_O\A100 Bool %Q2.7

## <span id="page-28-0"></span>3.Configurazione hardware su TIA PORTAL V15

Con i primi due punti ho capito e visto il funzionamento meccanico, i componenti analogici utilizzati, la ciclica, le valvole e i cilindri coinvolti e tutte le variabili di ingresso e uscita al PLC. Poi sono passato a lavorare con il software TIA PORTAL V15 della Siemens . Partendo dal PLC si inserisce la sigla del modello della CPU 1214C DC/DC/DC e il n° di serie dell' articolo 6ES7 214-1AG40-0XB0 per ritrovare lo stesso componete fisico sul tia portal; dopodichè dall' interfaccia profinet si un indirizzo IP. Stesso procedimento per l'inserimento del pannello HMI TP700 CONFORT, per dispositivo maXYmosTL e per la PRESSA Sinamics V90 PN V1.0

# Ambiente di sviluppo

Tia Portal V15

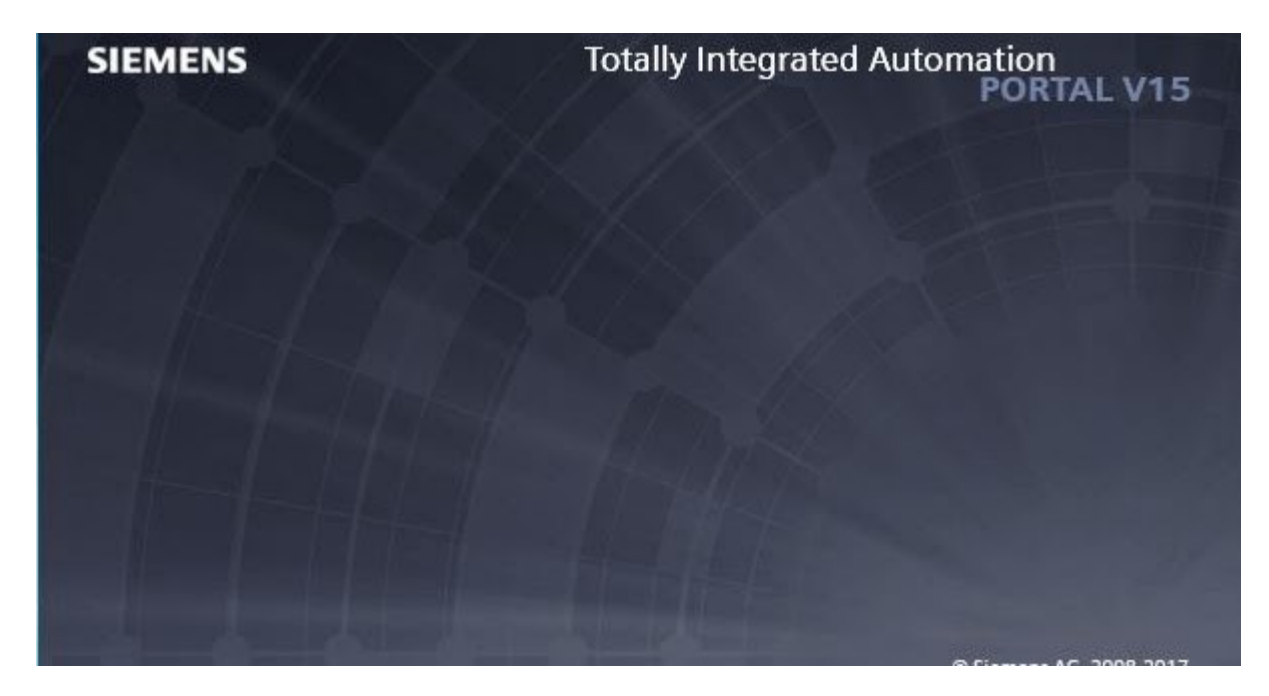

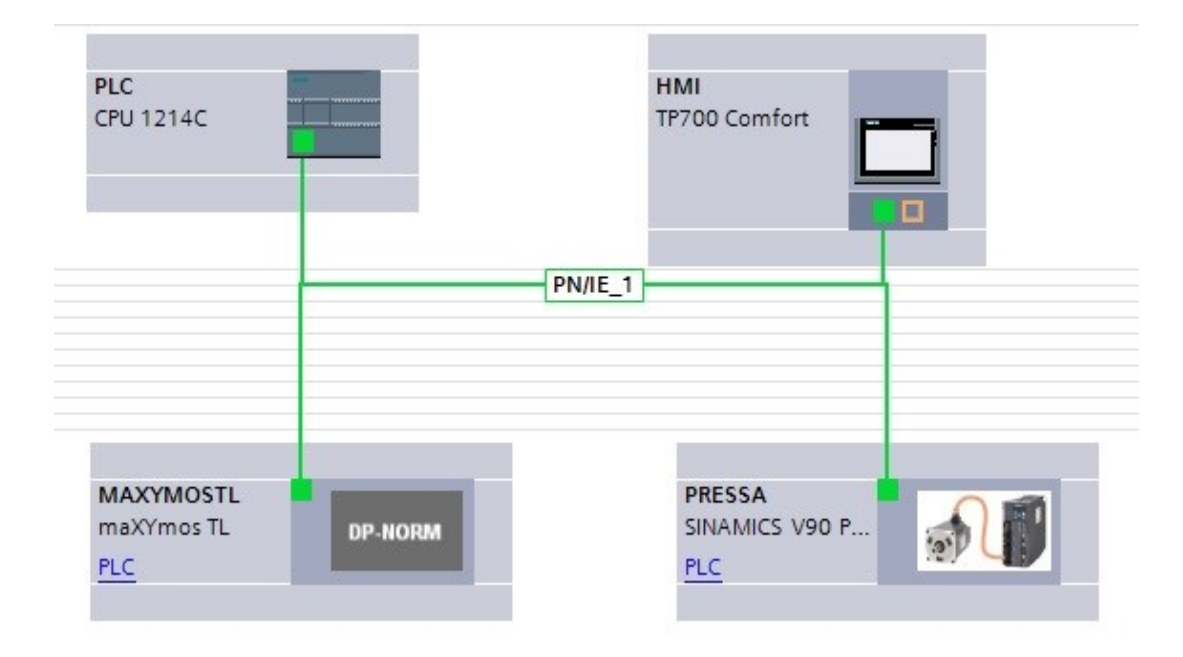

Dopo aver inserito tutti i dispositivi, si crea una rete PROFINET PN/IE\_1 che collega tutti i componenti e permette la comunicazione tra loro. si è creata la rete profinet PN/IE\_1. Dopodichè si collegano gli altri dispositivi alla stessa rete.

#### <span id="page-30-0"></span>4. Impedenze meccaniche e cilindri

L' attenzione si sposta sulla programmazione. Per prima cosa si gestiscono le impedenze e i vincoli meccanici della macchina. Come già detto in precedenza ci sono tre cilindri: l'attuatore rotante, il centraggio dell'attuatore e il contrasto pressa. Dentro blocchi di programmazione sotto la cartella STZ1, Utenze, si creano due funzioni FC. Una funzione (FC) è un blocco di codice senza memoria.Le funzioni non sono provviste di memoria dati in cui salvare i valori dei parametri dei blocchi. Per questo quando la funzione viene richiamata i parametri formali devono essere sostituiti con parametri attuali. Per il salvataggio permanente dei dati, le funzioni dispongono di blocchi dati globali (Un blocco dati serve per salvare i dati utente). Ho creato quindi una funzione FC[149] e una FC[150] con relativa DB STZ1 DB Utenze[DB150]

Nella FC[149] si inseriscono i vincoli meccanici per attuatore rotante, centraggio attuatore rotante e evento contrasto pressa alto.

#### Attuatore rotante

<span id="page-31-0"></span>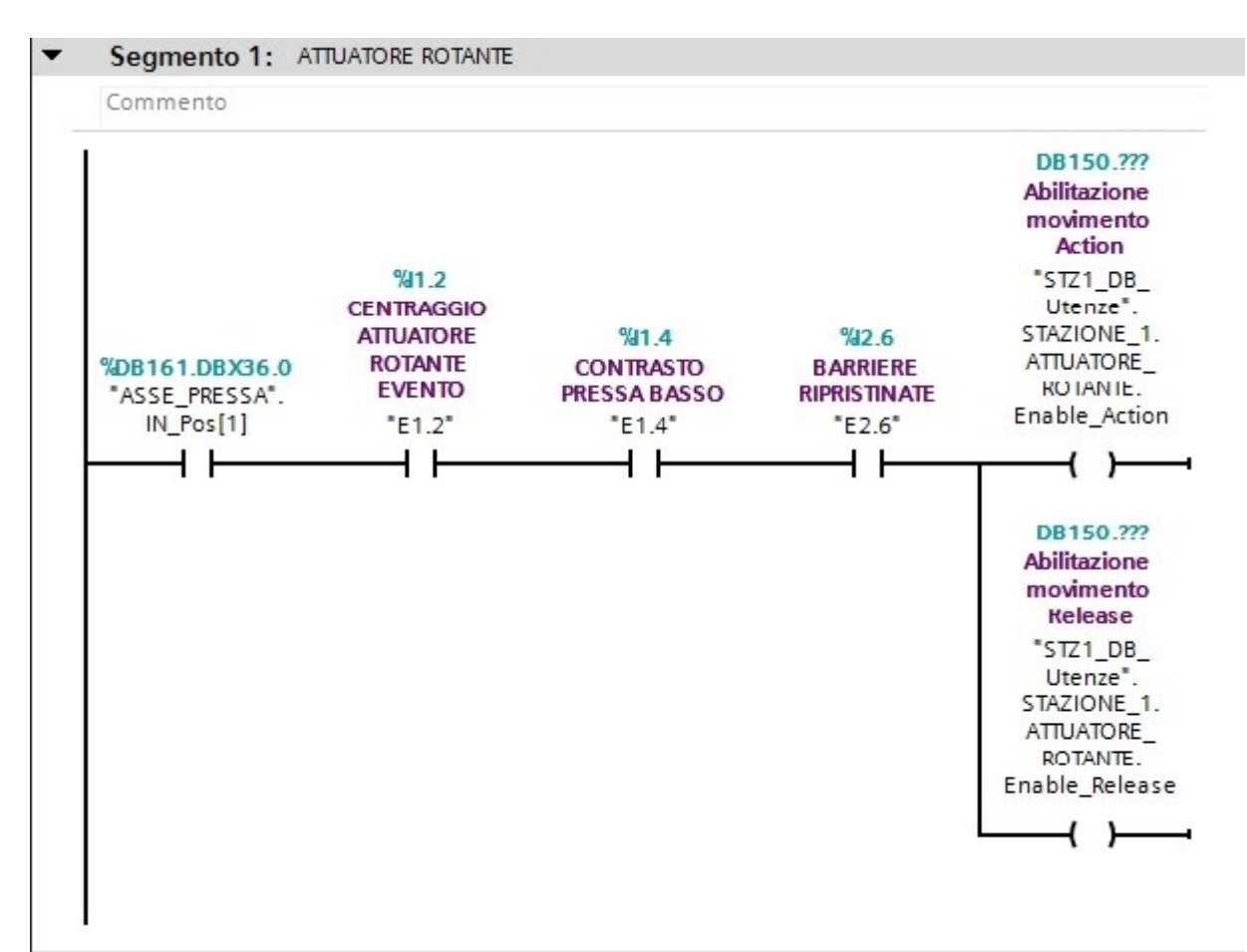

Se l' asse della pressa è nella posizione 1 di riposo, il centraggio dell'attuatore rotante è in sblocco il contrasto pressa basso e le barriere sono ripristinate, allora si ha sia la condizione per l'abilitazione del movimento in action (dx) sia per quello in release (sx). Infatti la tavola rotante per muoversi non deve essere bloccata dal centraggio, deve avere la pressa nella condizione di riposo viceversa con il pezzo ostacolerebbe il movimento e le barriere ripristinate se l'operatore ha preso o levato il pezzo.

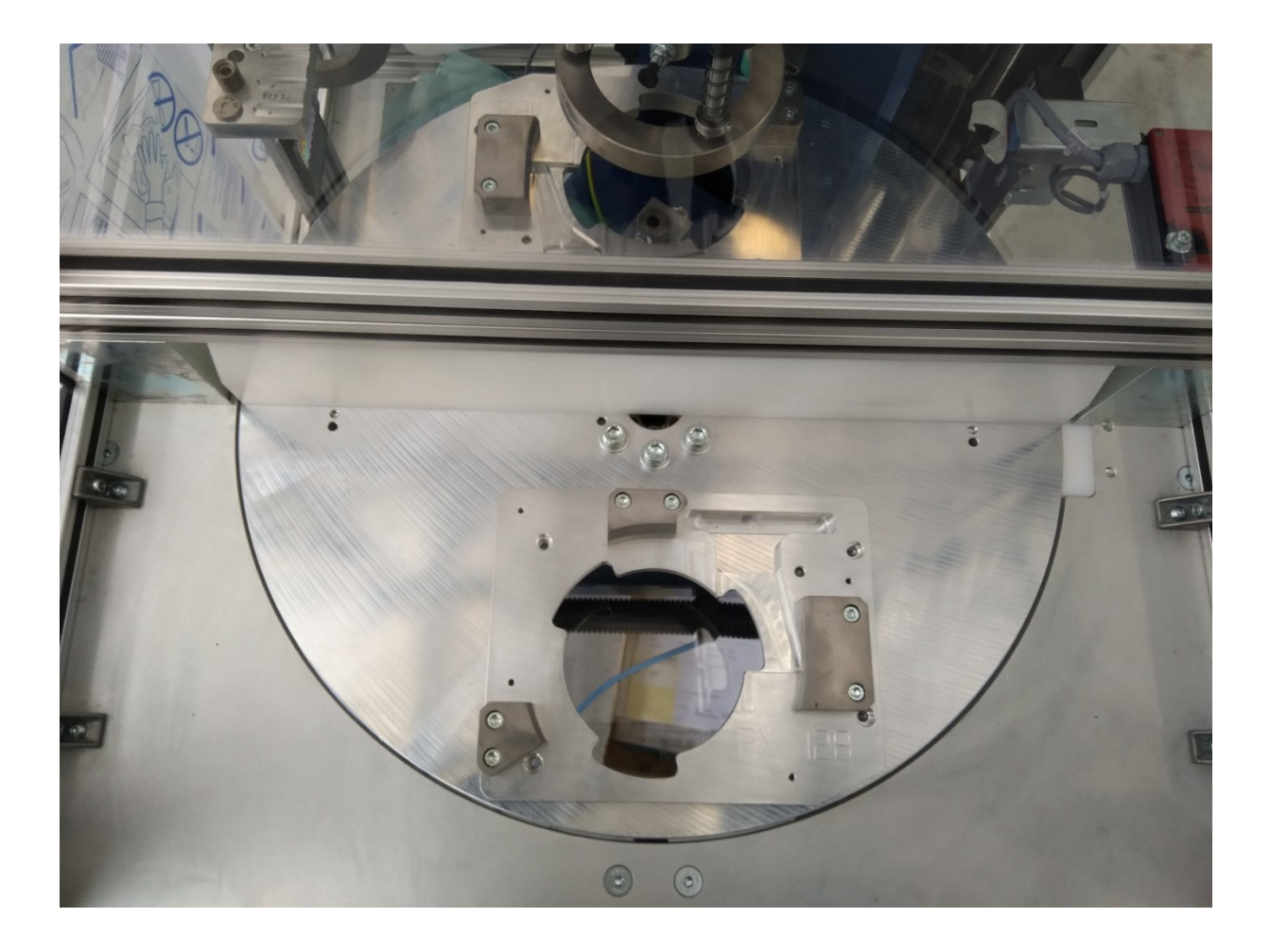

## <span id="page-33-0"></span>Centraggio Attuatore Rotante

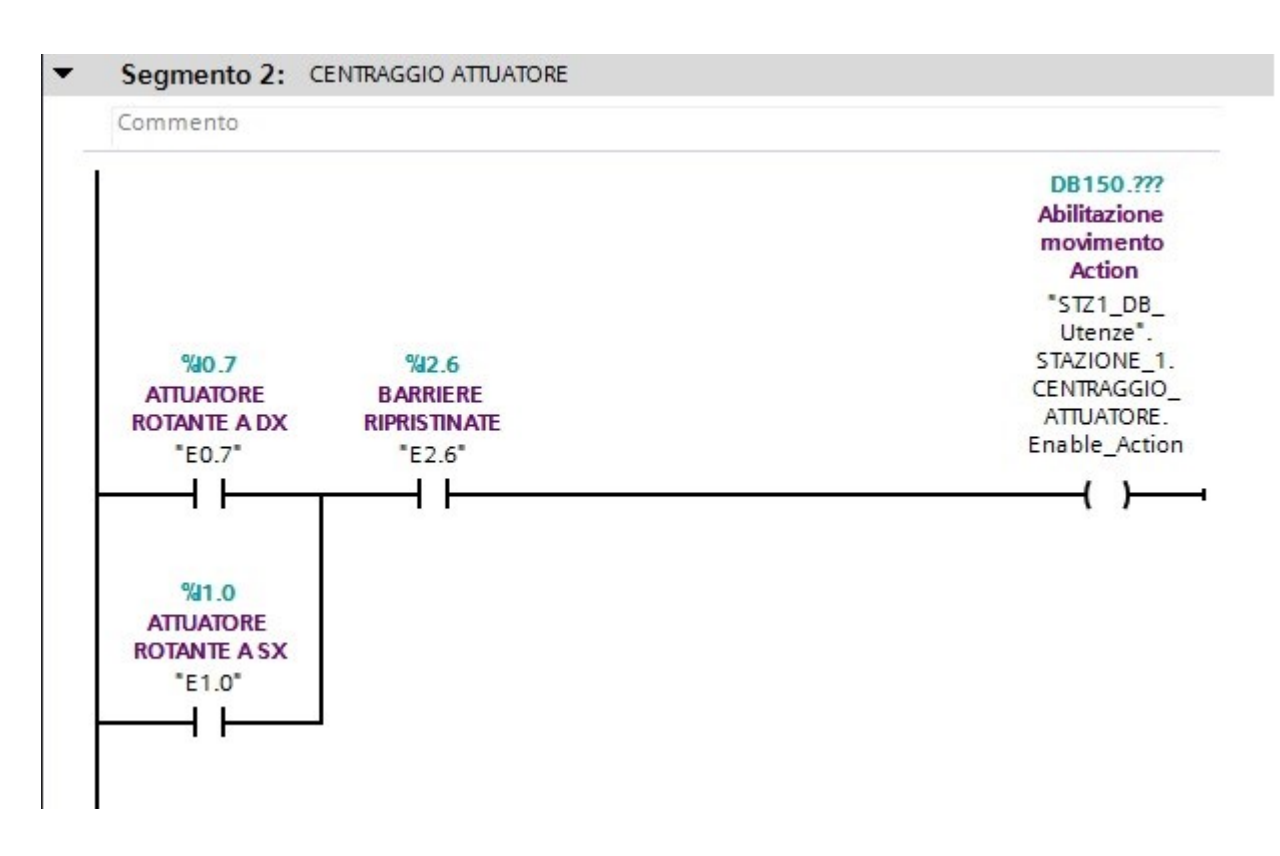

In questo caso abbiamo che l'utenza centraggio attuatore rotante viene abilitato, cioè viene bloccata la tavola rotante, quando questa si trova in una posizione o di action (E0.7 dx) oppure di relase (E1.0 sx) , e le barriere sono ripristinate (E2.6)Infatti non possiamo avere una situazione in cui la tavola rotante si trova in una posizione di mezzo e viene effettuato il bloccaggio in quanto questa situazione provocherebbe un danno meccanico sia alla tavola che al centraggio andando ad urtare traloro.

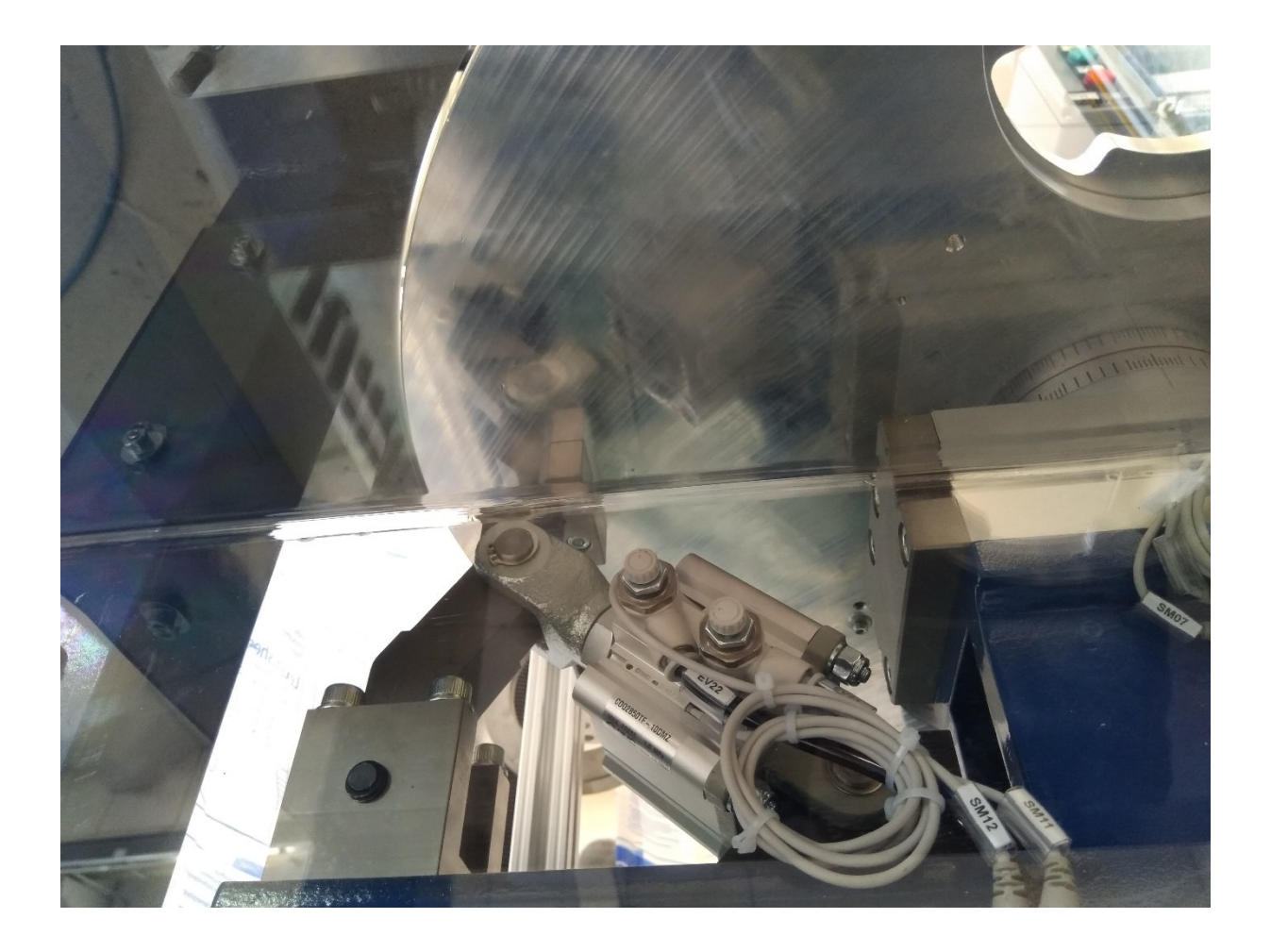

## <span id="page-35-0"></span>Contrasto pressa alto

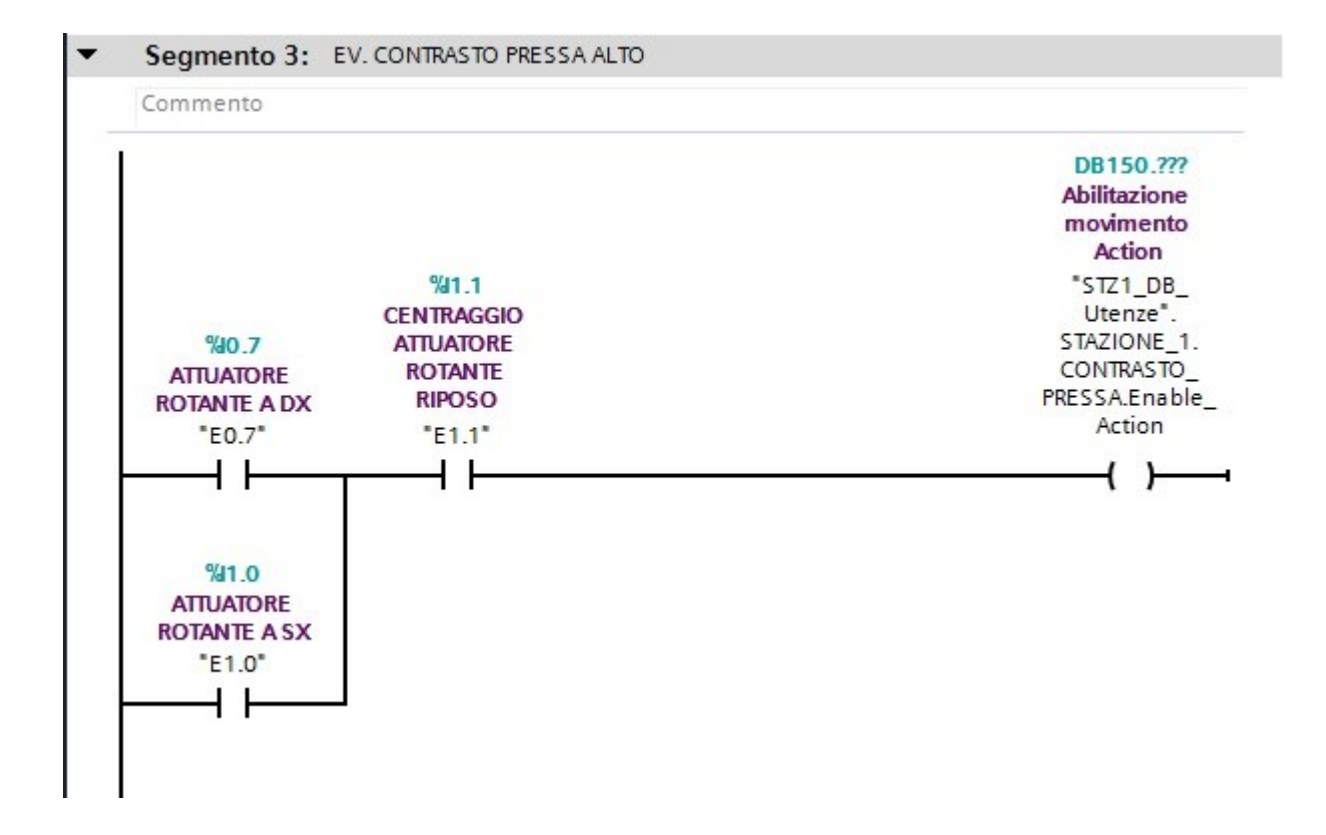

Per avere invece l'abilitazione del contrasto pressa (movimento Action) si deve avere anche in questa Situazione la tavola rotante in posizione di action (E0.7 dx) o di release (E1.0 sx) , ma questa volta in And si mette il centraggio dell' attuatore rotante In posizione di riposo (E1.1). Questo perché la pressaInizierà la lavorazione quando c'è la presenza pezzo e quindi la tavola rotante con il pezzo si è mossa e dopodichè si è bloccata.

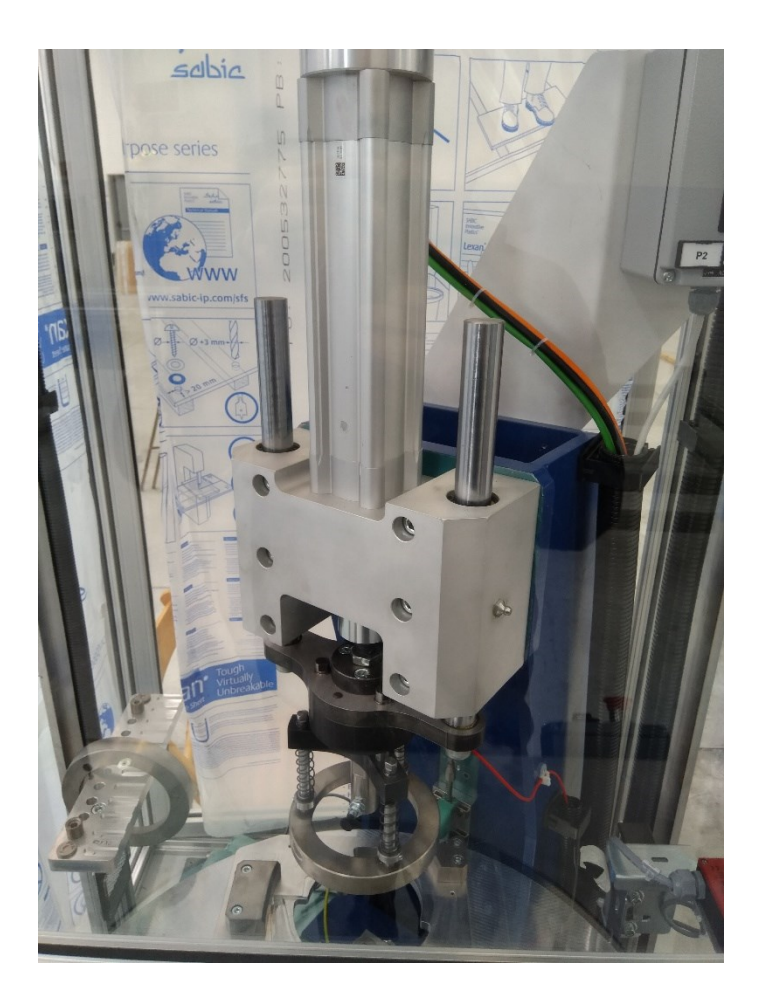

Nella FC[150] invece si inserisce le tre valvole che mi azionano i tre cilindri: ATTUATORE ROTANTE, CENTRAGGIO ATTUATORE ROTANTE e CONTRASTO PRESSA

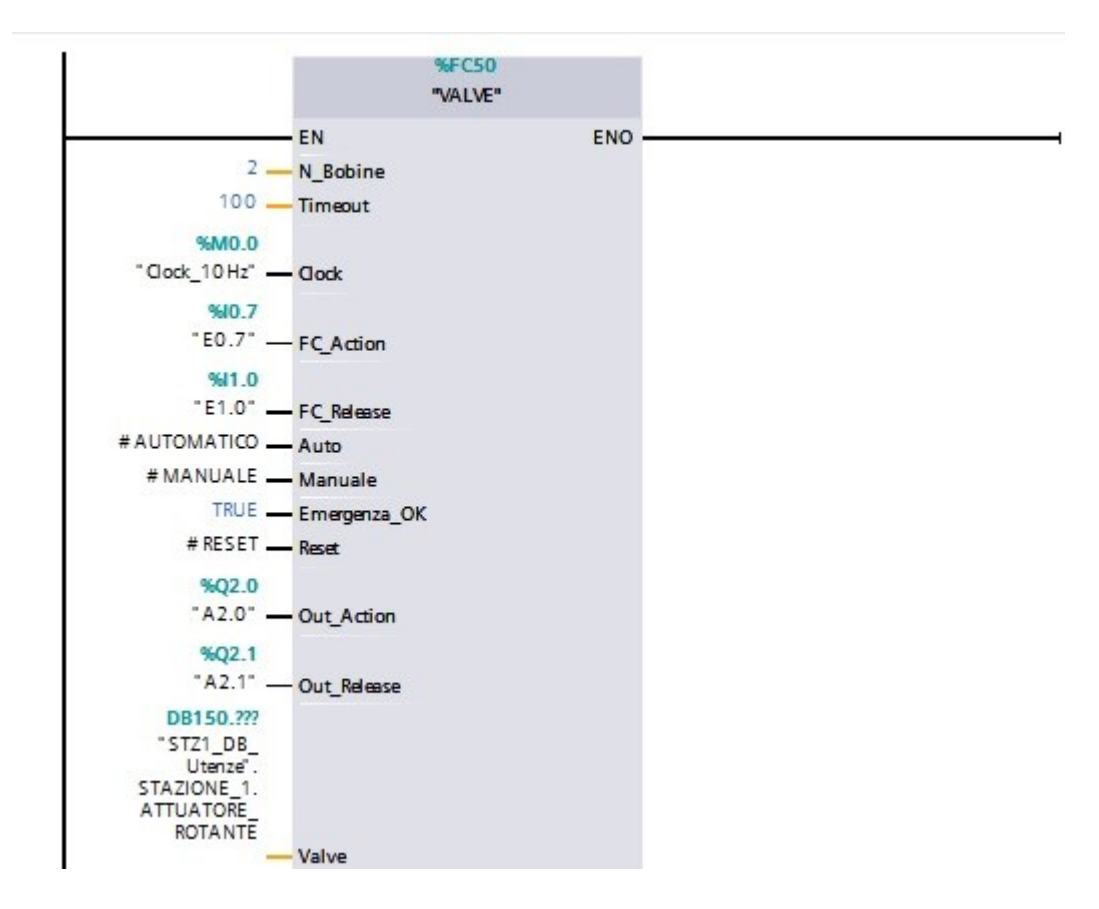

Si richiama la funzione VALVE sul tia portal e si inseriscono i parametri relativi alla gestione dell' attuatore rotante ovvero: bobine, tempo di clock, FC Action , FC Release, Out Action , Out Release e Valve.

#### 5. Realizzazione ciclo automatico della macchina

Per quanto riguarda la ciclica della macchina si creano due FC, una per il ciclo dell'attuatore rotante , l'altra per la pressa. In entrambe si può usare una logica a step. Ogni step mi serve per capire in quale precisa condizione delciclo mi trovo. Gli step sono delle variabili booleane che ho definito nelle db e vengono settati al valore logico 1 quando mi trovo nello step di quella condizione e resettati a 0 quando non mi ci trovo più. Partendo dalla FC dell' attuatore rotante prima del ciclo ho definiti delle situazioni generali che poi mi permettono di gestire il ciclo stesso.

## Station home

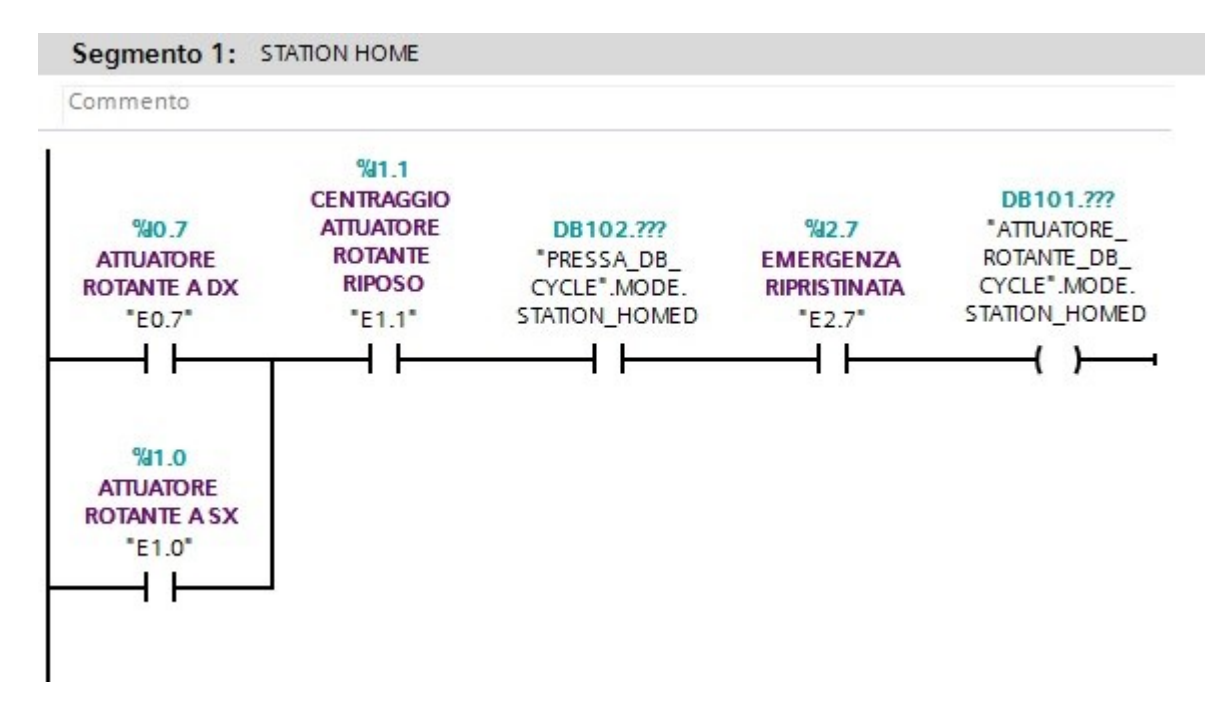

L'attuattore rotante è nella condizione di station home quando: si trova in action (attuatore rotante a DX E0.7) o in release (attuatore rotante a SX E1.0) , il centraggio dell'attuatore rotante è in posizione di riposo, cioè in blocco (E1.1), la pressa è nella modalità station home e l' emergenza è ripristinata (E2.7)

#### Step enable

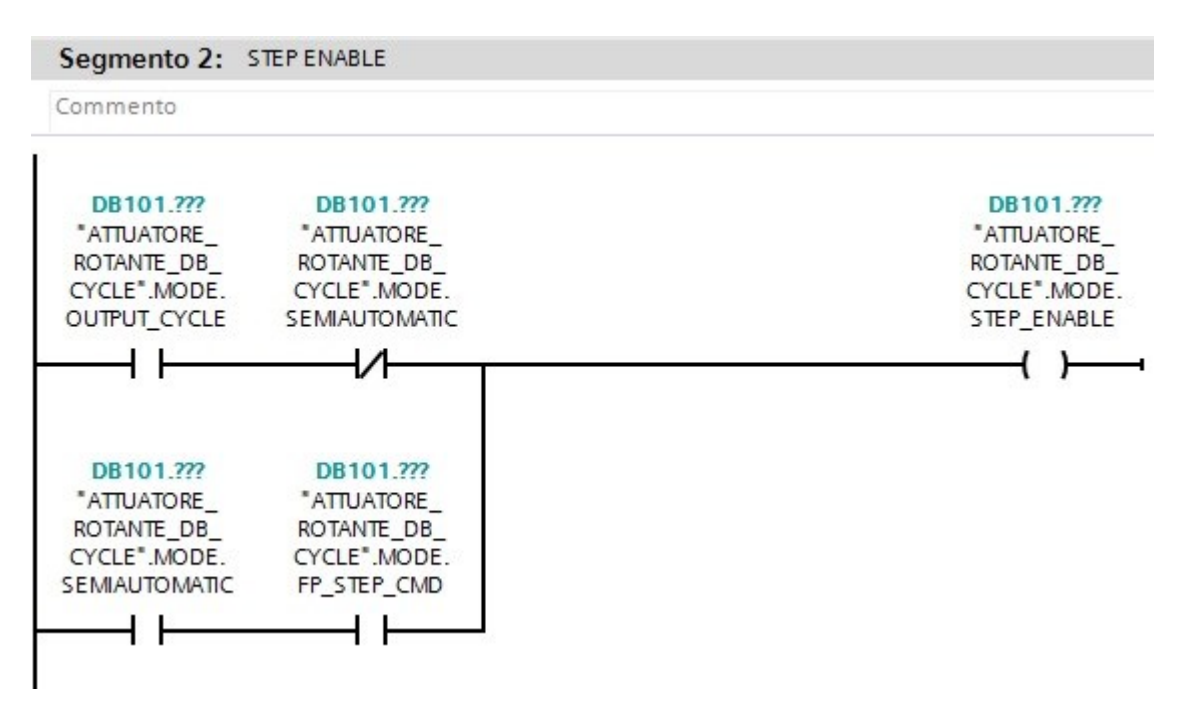

L'attuatore rotante è nella modalità step enable quando è nella modalià

OUTPUT\_CYCLE ovvero automatica e non è nella modalità SEMIAUTOMATIC,

oppure è nella modalità e FP\_STEP\_CMD ovvero modalità manuale

## No step active

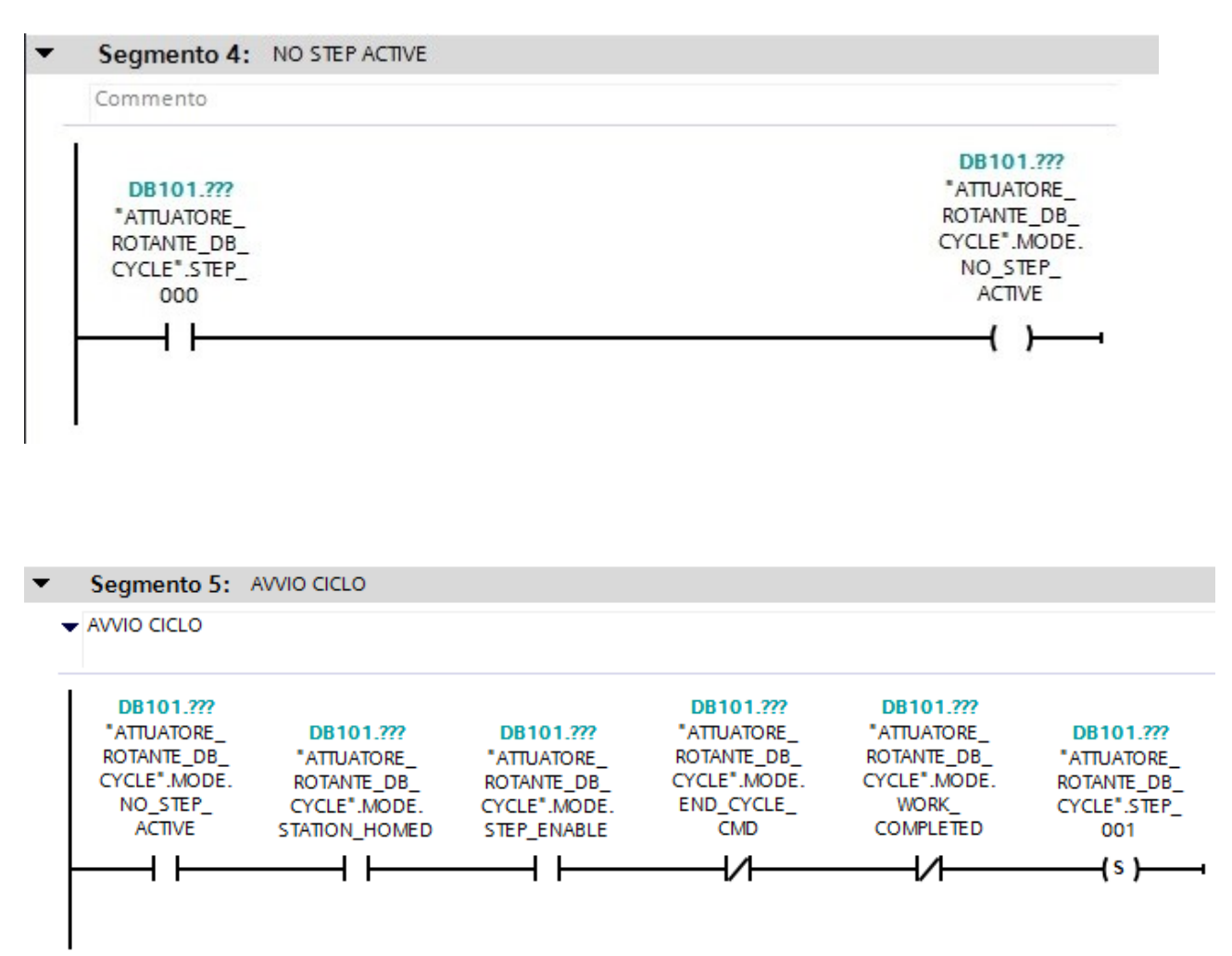

L' attuatore rotante è nella condizione di avvio ciclo quando viene settato ad 1 lo step 001. Questo avviene se è nella condizione di no step active, station home, step\_enable, non è in work\_completed e in end\_cycle\_cmd

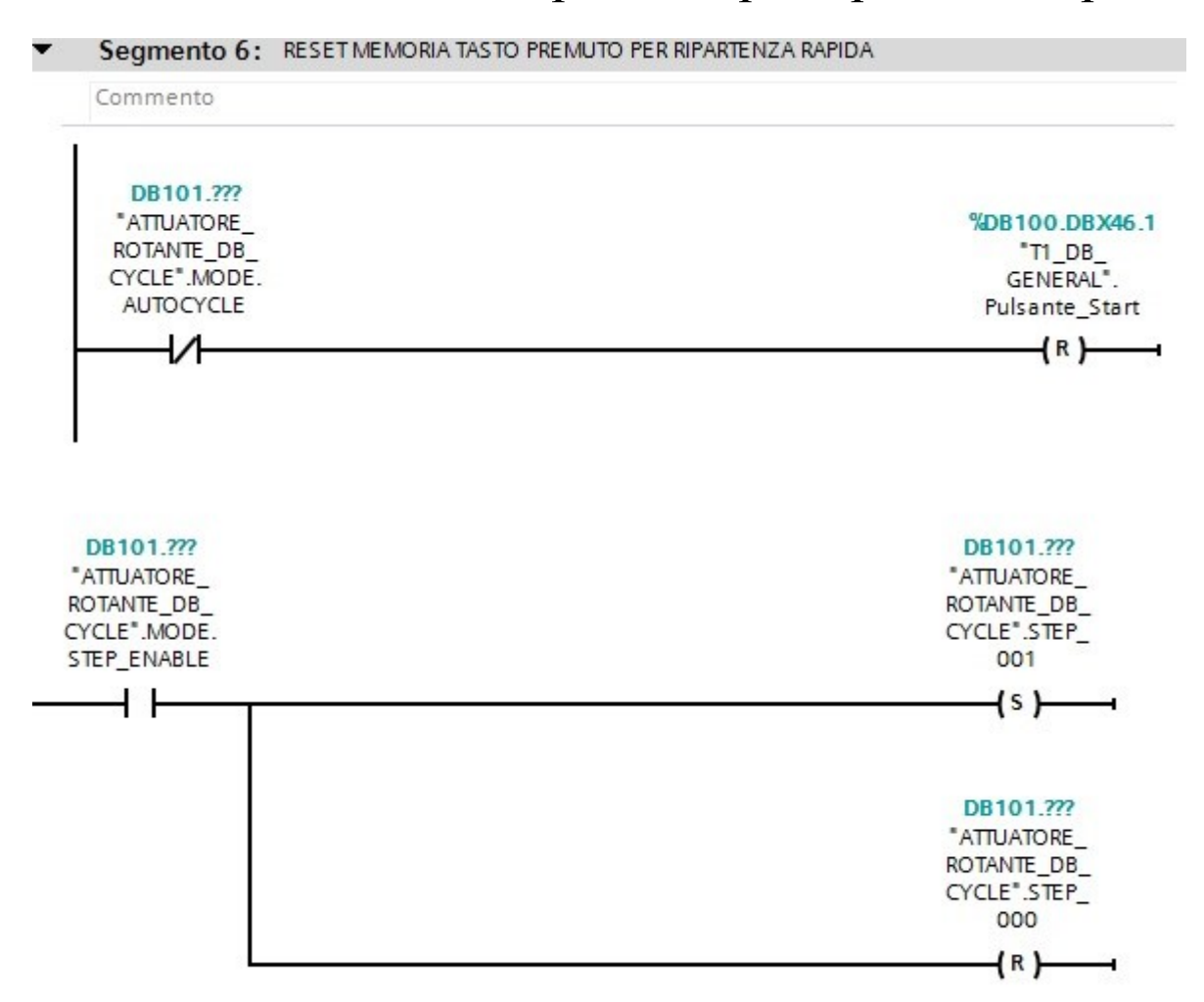

## Reset memoria tasto premuto per ripartenza rapida

Se l'attuatore rotante è nella modalità STEP\_ENABLE allora viene settato ad 1 lo step 001 e resettato a 0 lo step 000

#### Attesa start

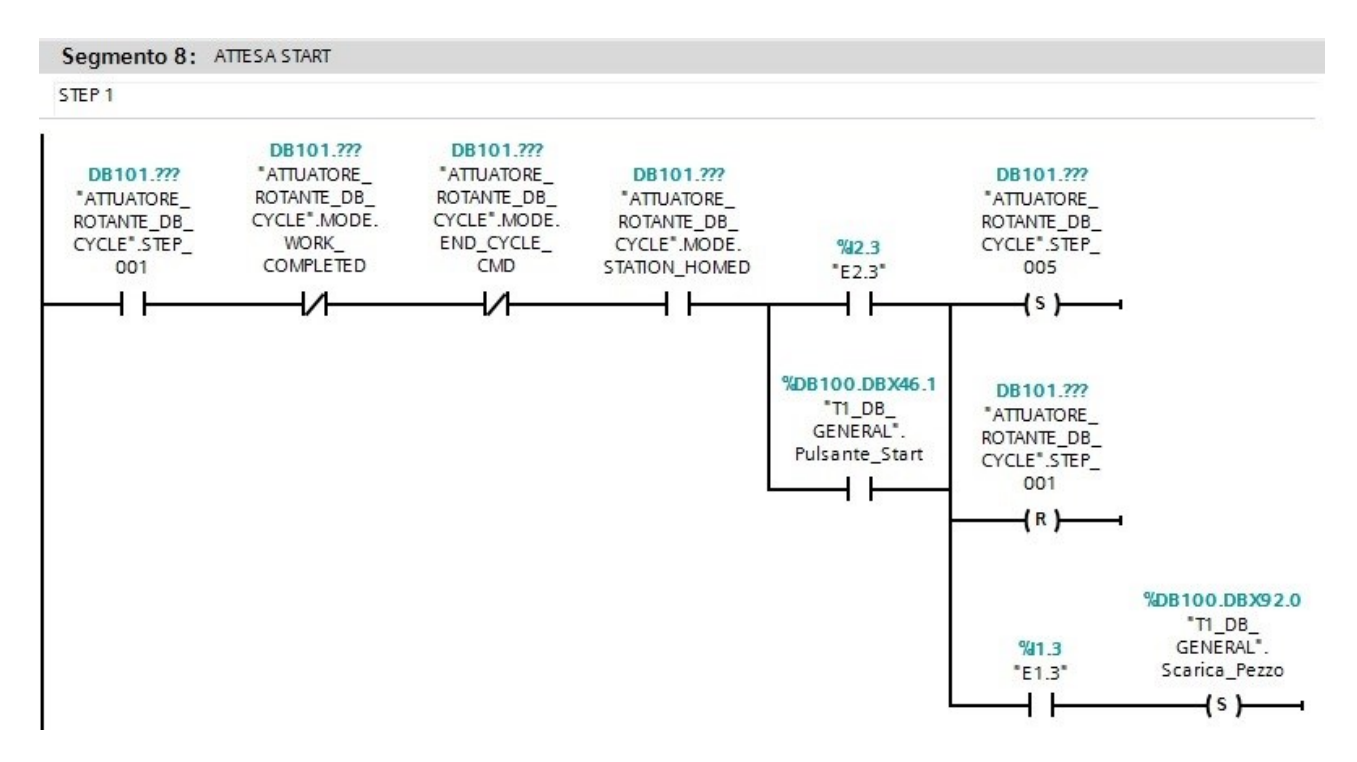

Se lo step 001 è attivato, l'attuatore rotante non è nella modalità WORK\_COMPLETED, non è nella modalità END\_CYCLE\_CMD, è nella modalità STATION HOME e si è premuto il tasto start ciclo (E2.3) oppure è ad 1 il valore della variabile 'T1\_DB\_GENERAL''.Pulsante\_Start allora viene attivato lo step 005, resettato lo step 001. Se la variabile E1.3 è ad 1 ovvero è presente il pezzo sotto la pressa allora viene settata ad 1 la variabile Scarica\_Pezzo

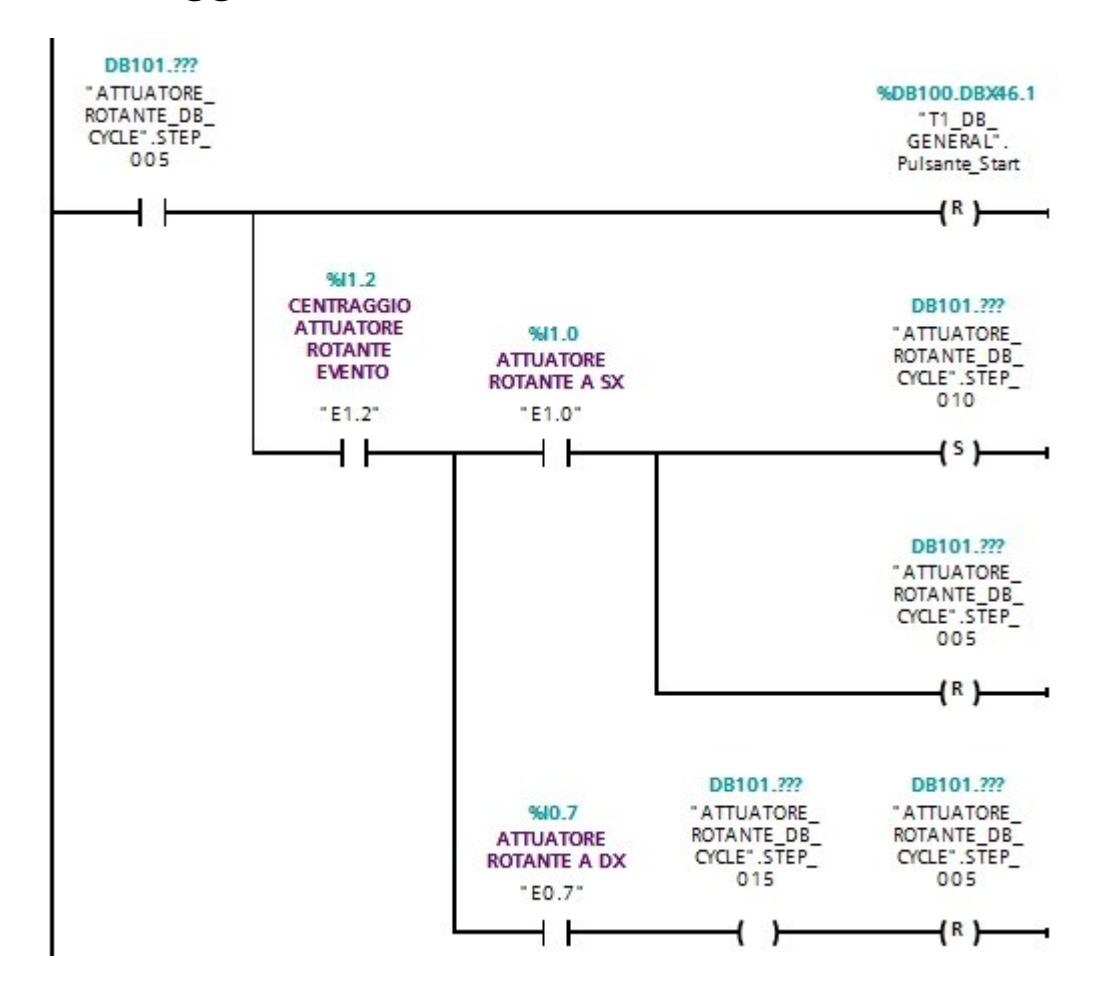

## Centraggio attuatore rotante sblocco

Se lo step 005 è attivo allora la variabile Pulsante\_Start viene resettata.Poi se il centraggio dell'attuatore rotante è in action e quindi in sblocco E1.2 si possono verificare due situazioni:

- Attuatore rotante a sx cioè in posizione di release E1.0 allora viene attivato lo step 010 resettato lo step 005
- Attuatore rotante a dx cioè in posizione di action E0.7 allora

viene attivato lo step 015 e resettato lo step 005

#### Attuatore rotante a dx

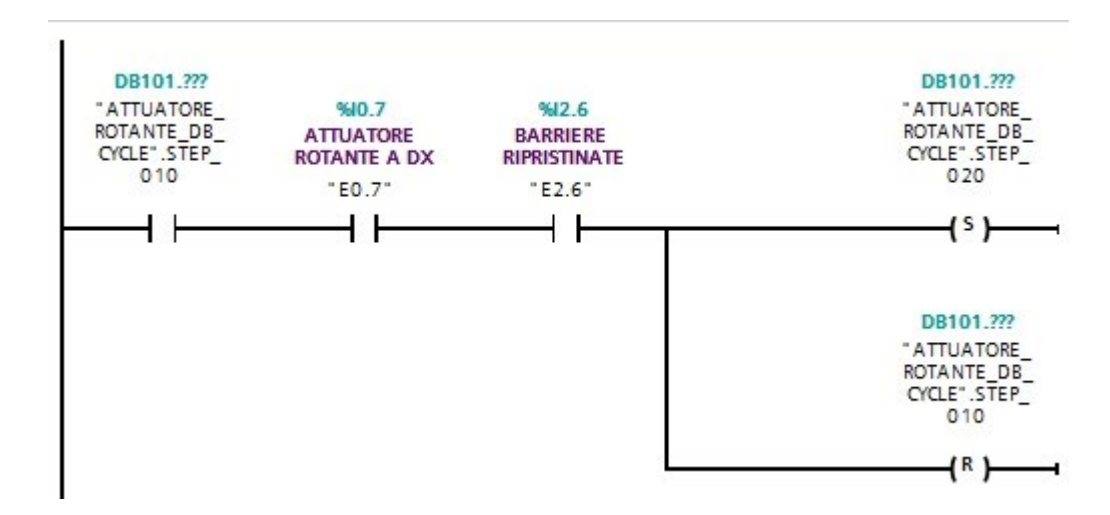

Se viene attivato lo step 010 e l'attuatore rotante è a dx in posizione di action E0.7 e le barriere sono ripristinate E2.6 allora viene attivato lo step 020 e resettato lo step 010

#### Attuatore rotante a sx

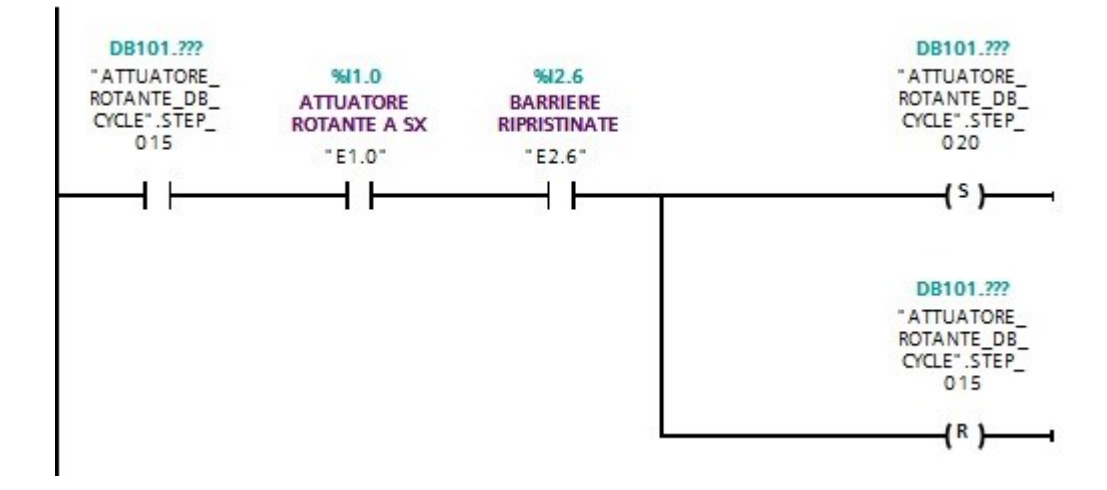

Se viene attivato lo step 015 e l'attuatore rotante è a sx in posizione di release E1.0 e le barriere sono ripristinate E2.6 allora viene attivato lo step 020 e resettato lo step 015

#### Centraggio attuatore rotante blocco

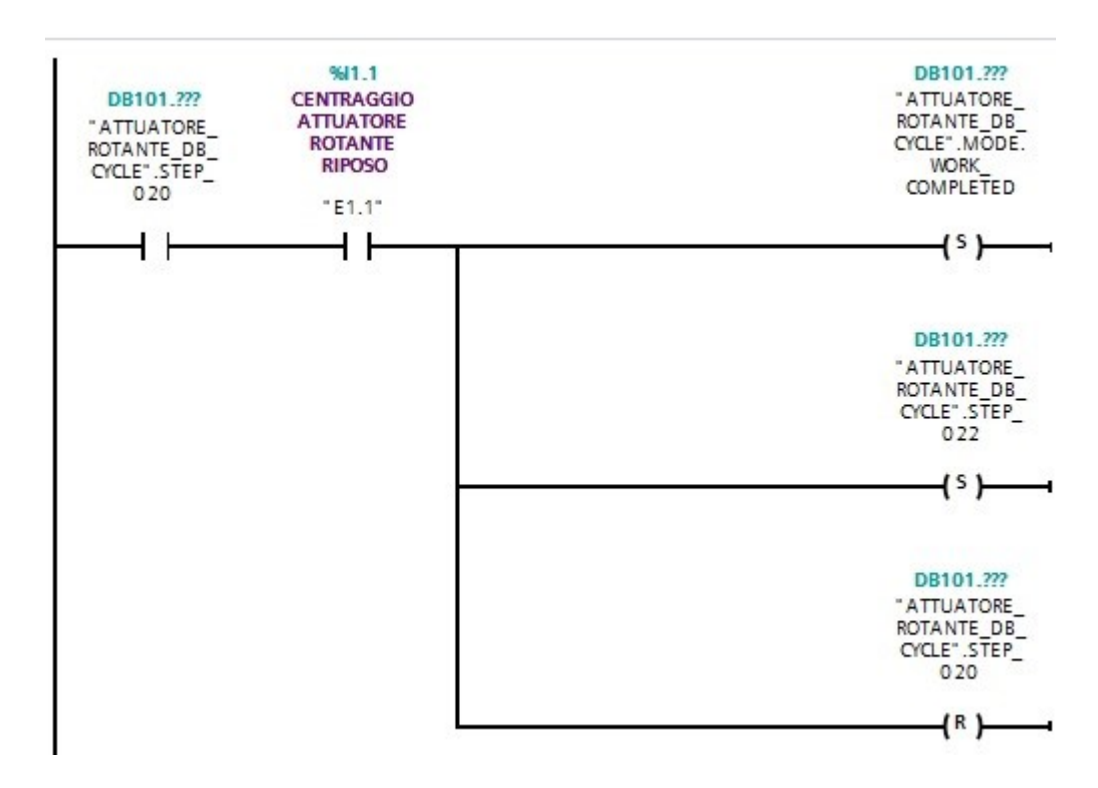

Se lo step 020 viene attivato e il centraggio dell'attuatore rotante è nella posizione di riposo cioè di blocco allora viene settatata ad 1 la modalità WORK\_COMPLETED, viene attivato lo step 022 e resettato lo step 020.

## Prelievo pezzo operatore

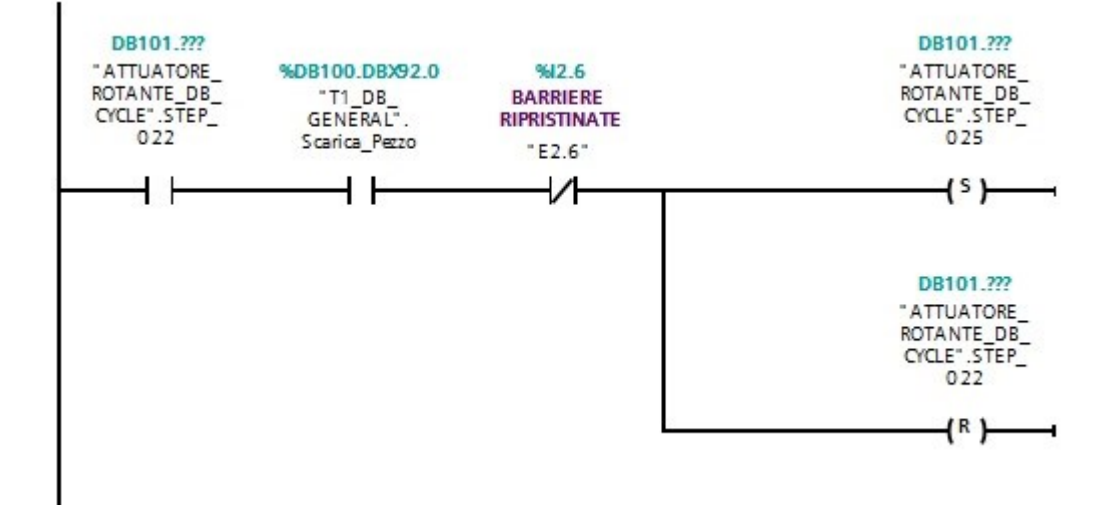

Se lo step 022 è attivo, Scarica\_pezzo è a 1 e non ci sono le barriere ripristinate allora setto lo step 025 e resetto le step 022

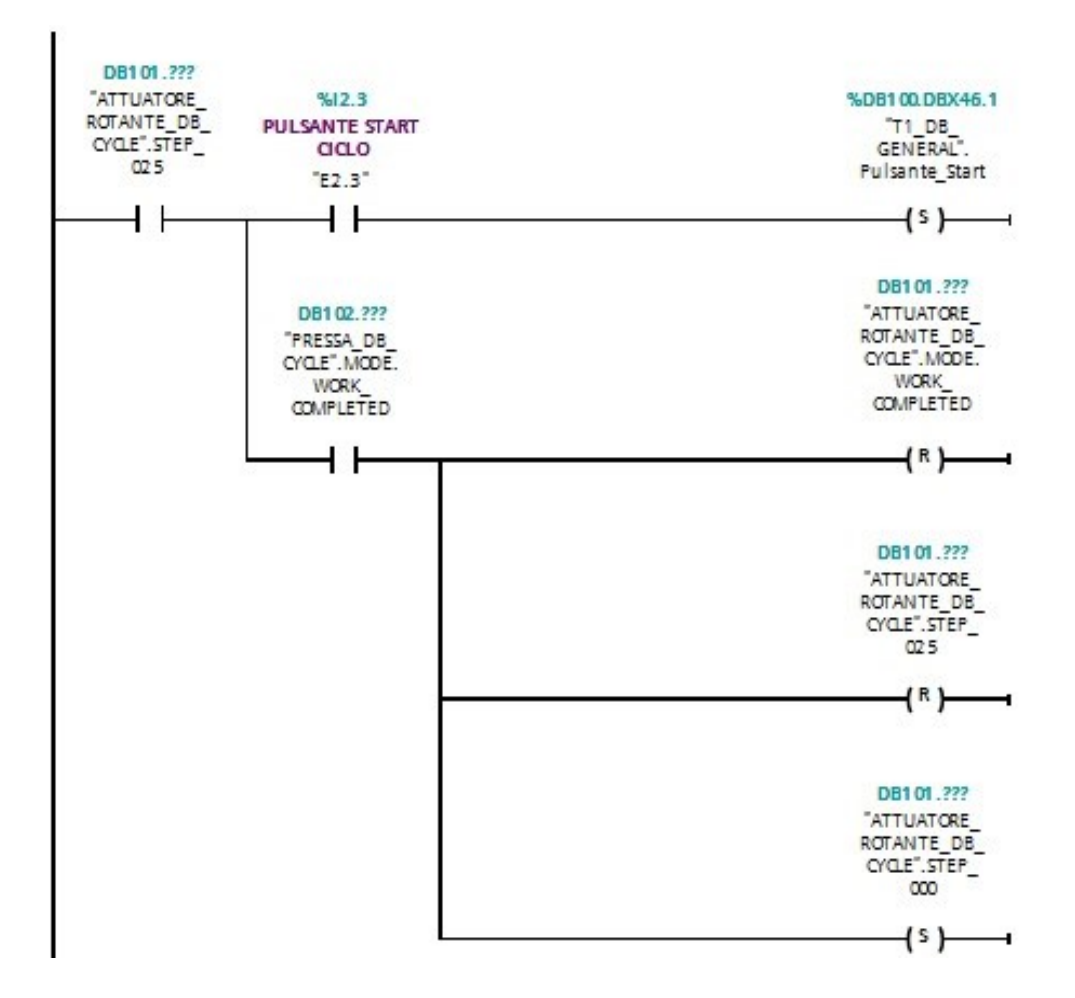

## Attesa lavorazione fine lavorazione pressa

Se lo step 025 è attivo e il pulsante start ciclo è a 1 viene settata la variabile Pulsante Start.Poi se la pressa è nella modalità work completed, viene resattata la modalità work\_completed dell' attuatore rotante viene resettato lo step 025 e viene settato lo step 000

## Station Home

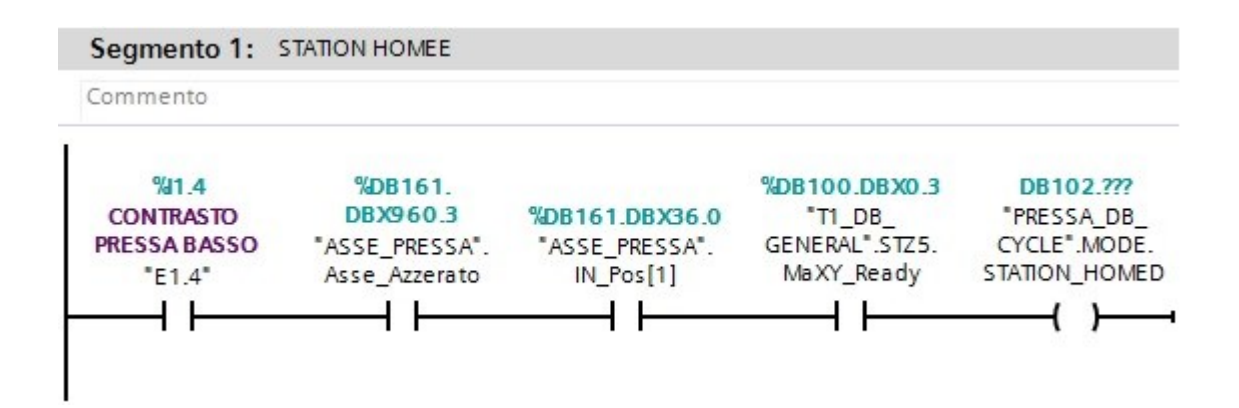

## Step enable

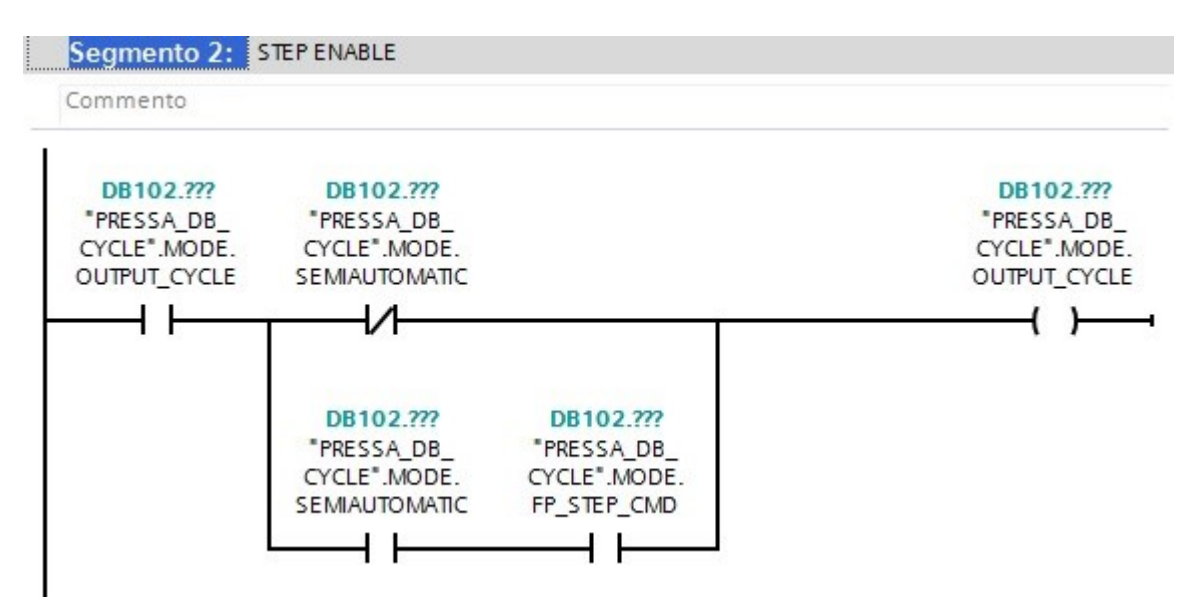

## Reset step cycle

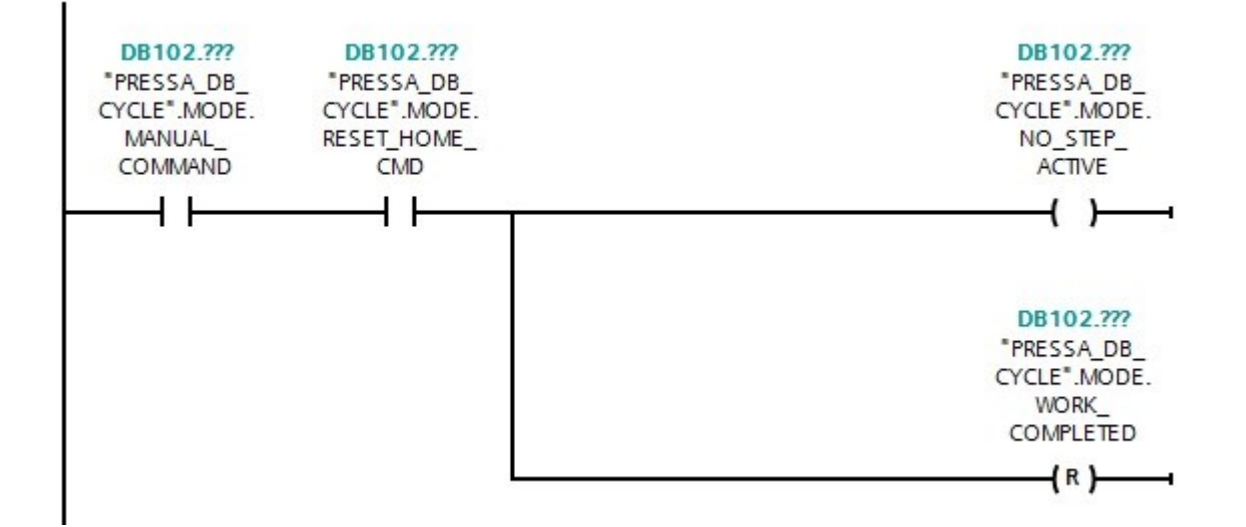

No step active

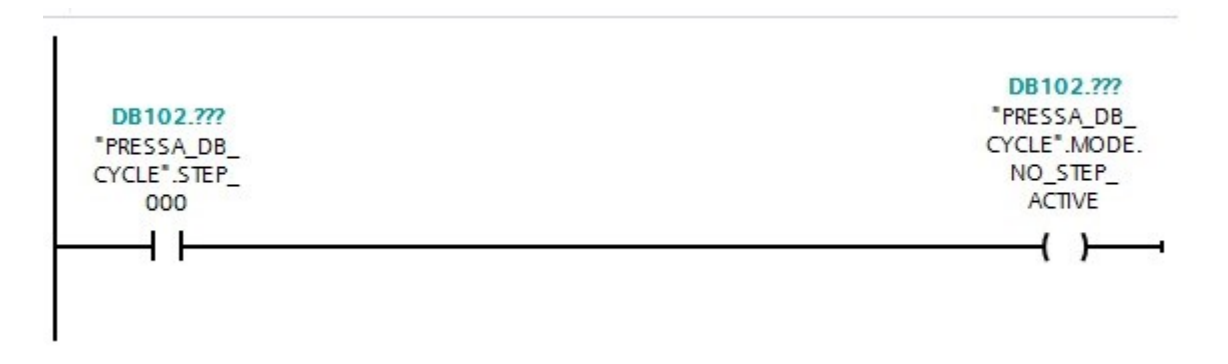

### Piece presence

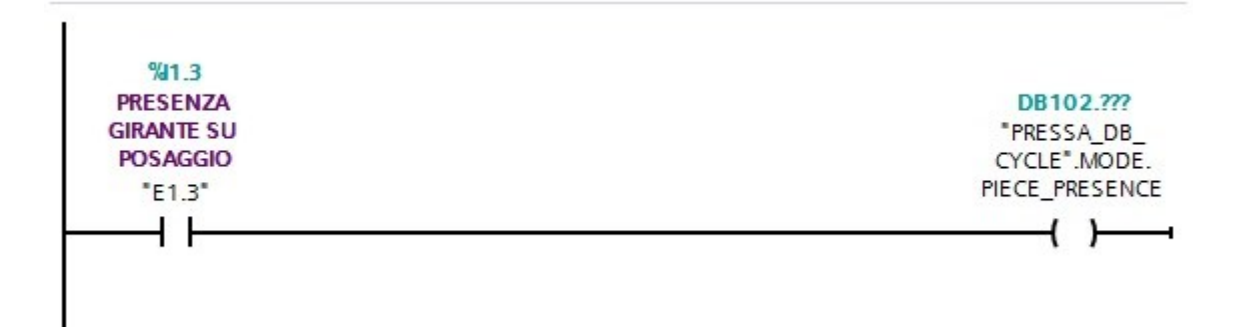

## Avvio ciclo

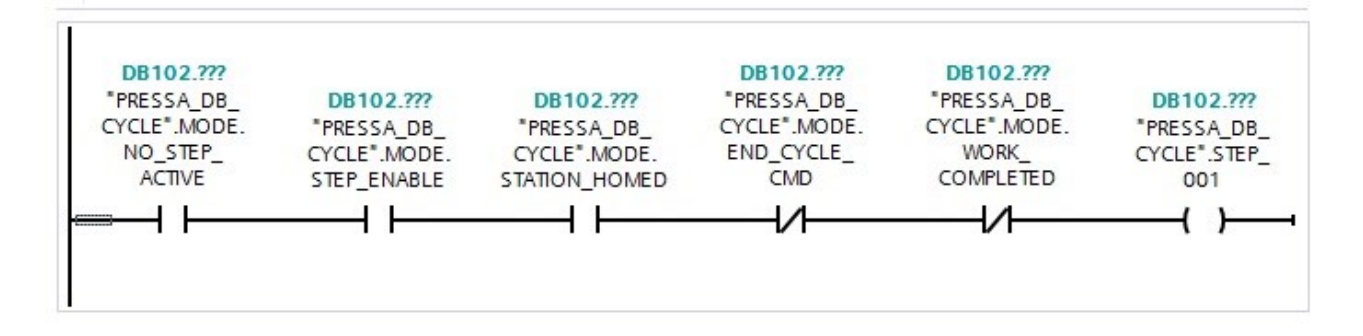

## Delay

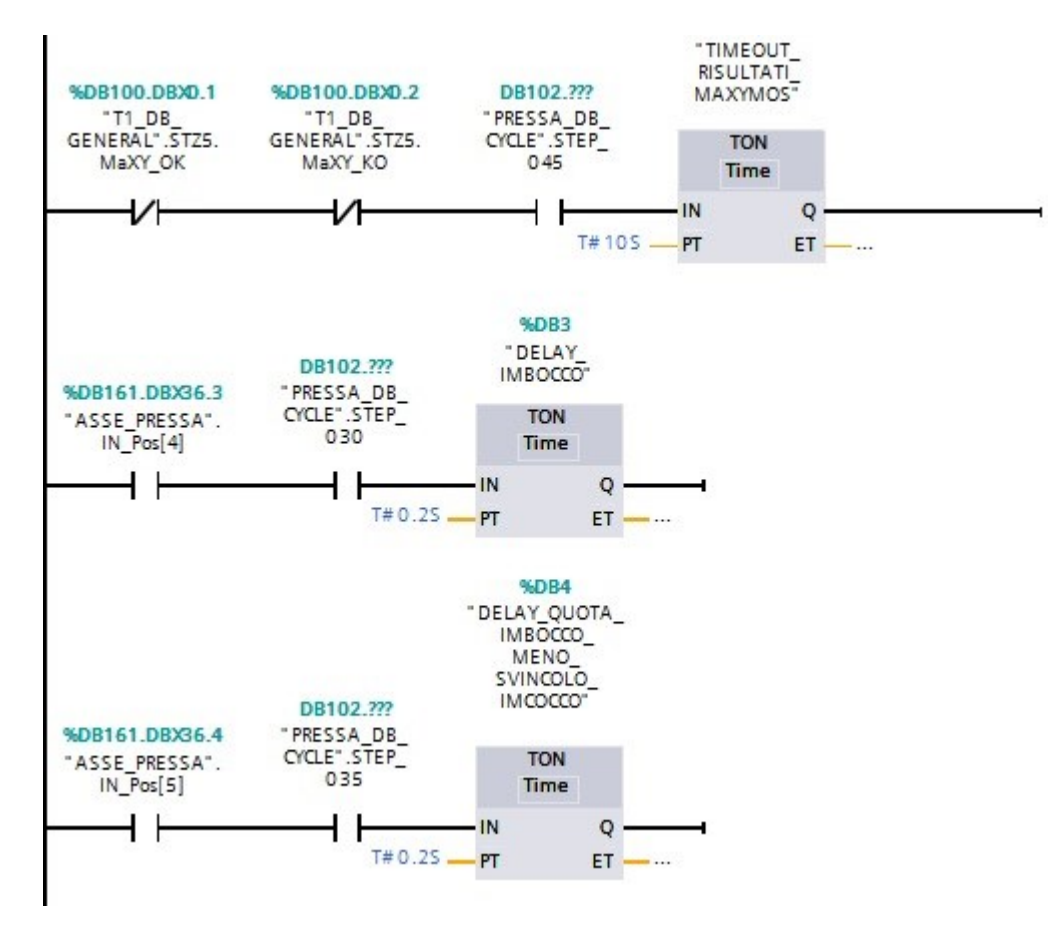

## **Ciclo**

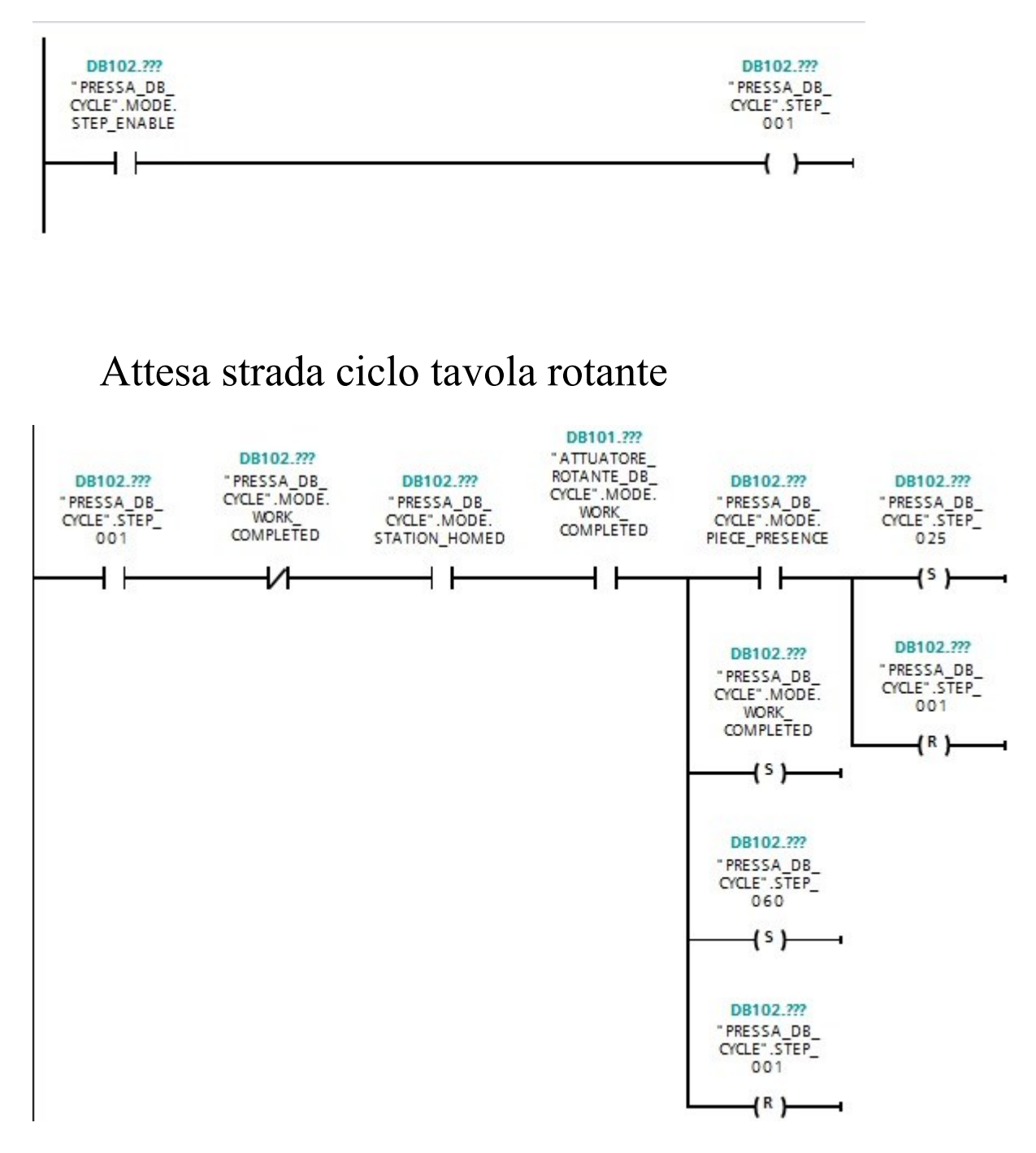

Quando è attivo lo step 001 e quindi è partito il ciclo della pressa, allora se la pressa non ha completato il lavoro, si trova nella modalità station\_home, l'attuatore rotante è in work\_completed cioè si trova in action o in release, se è presente il pezzo sotto la pressa setto step 025 e resetto step 001, altrimenti se non c'è il pezzo la pressa è nella modalità work\_completed quindi setto step 060 e resetto step 001.

## Contrasto pressa alto – quota avvicinamento asse pressa

Segmento 10: CONTRASTO PRESSA ALTO - QUOTA AVVICINAMENTO ASSE PRESSA

STEP 25

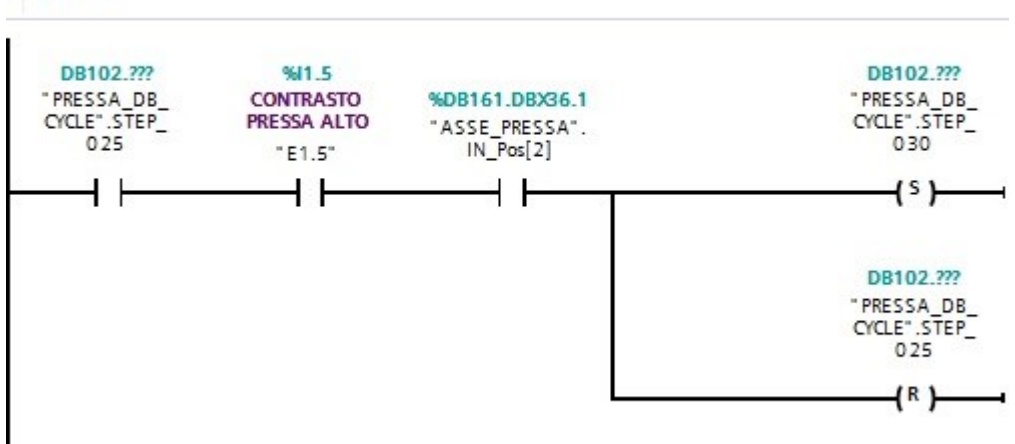

#### Quota imbocco asse pressa

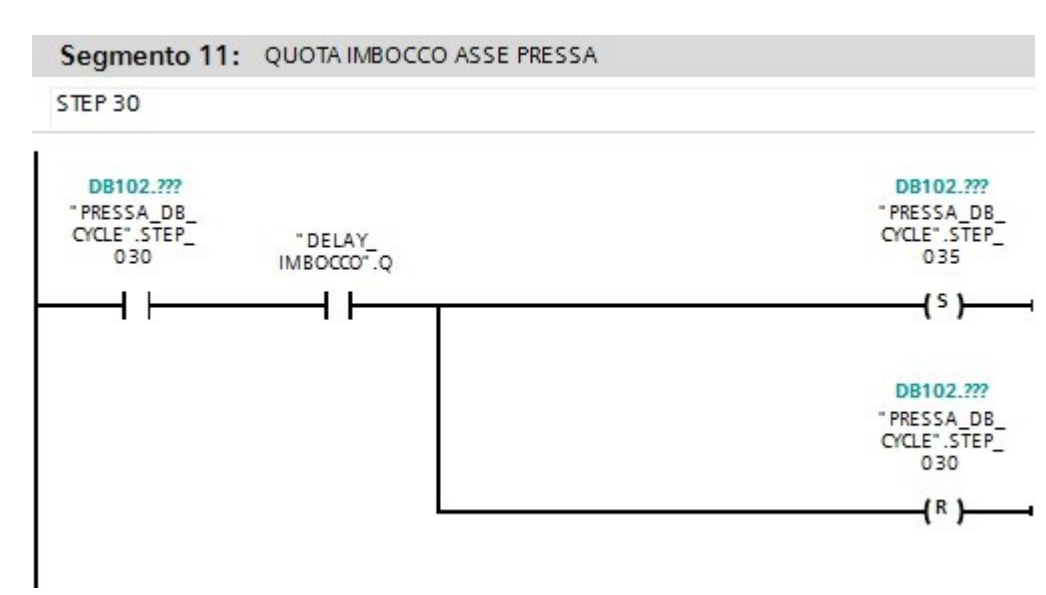

## Quota imbocco meno svincolo imbocco asse pressa

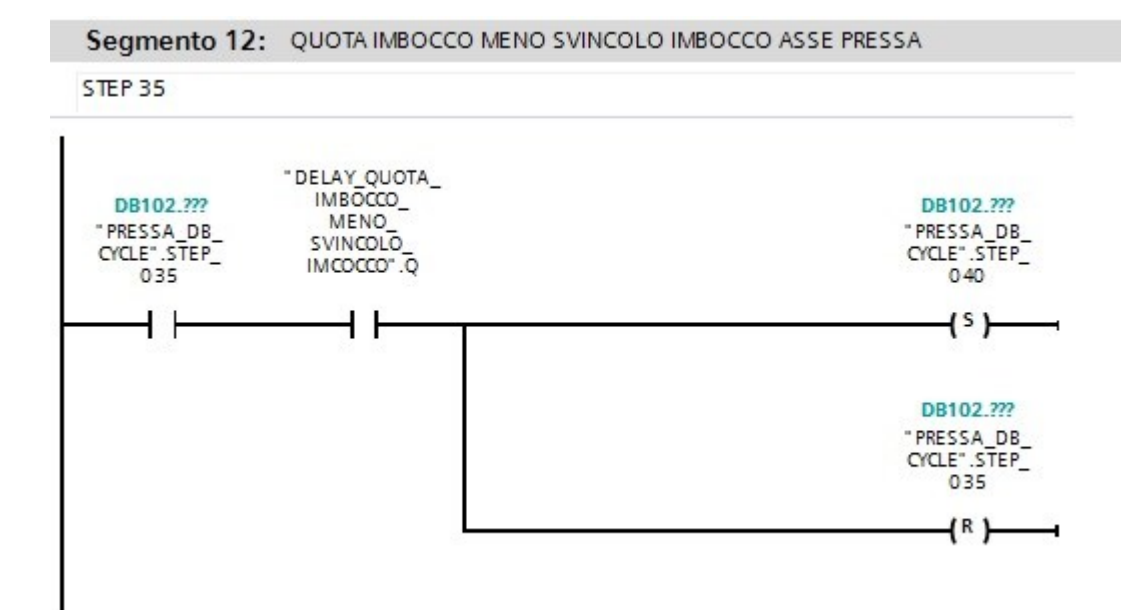

## Quota pressata asse pressa

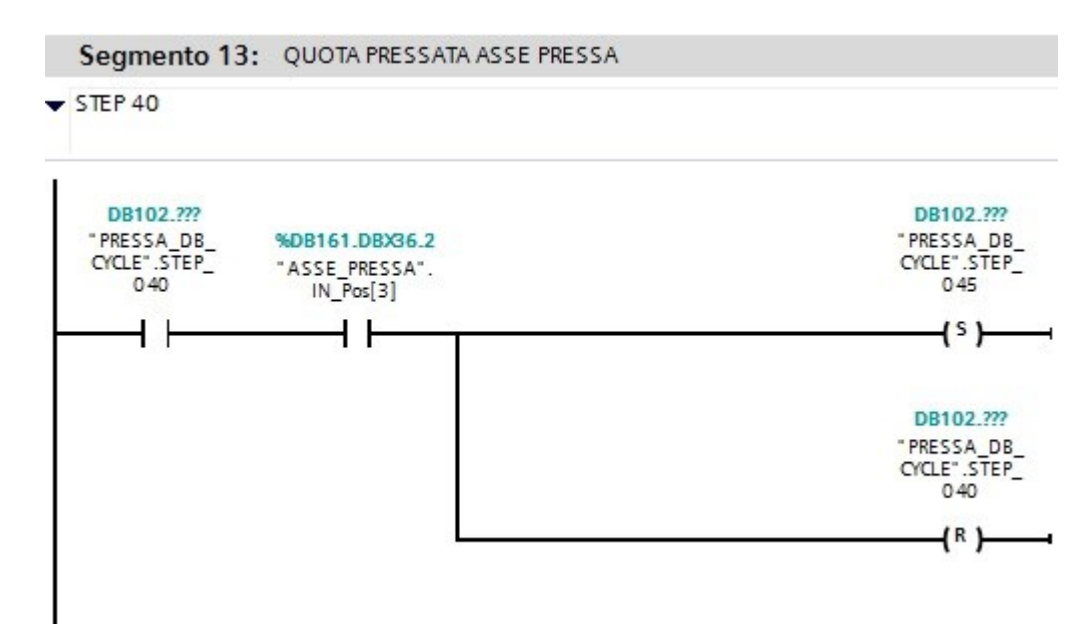

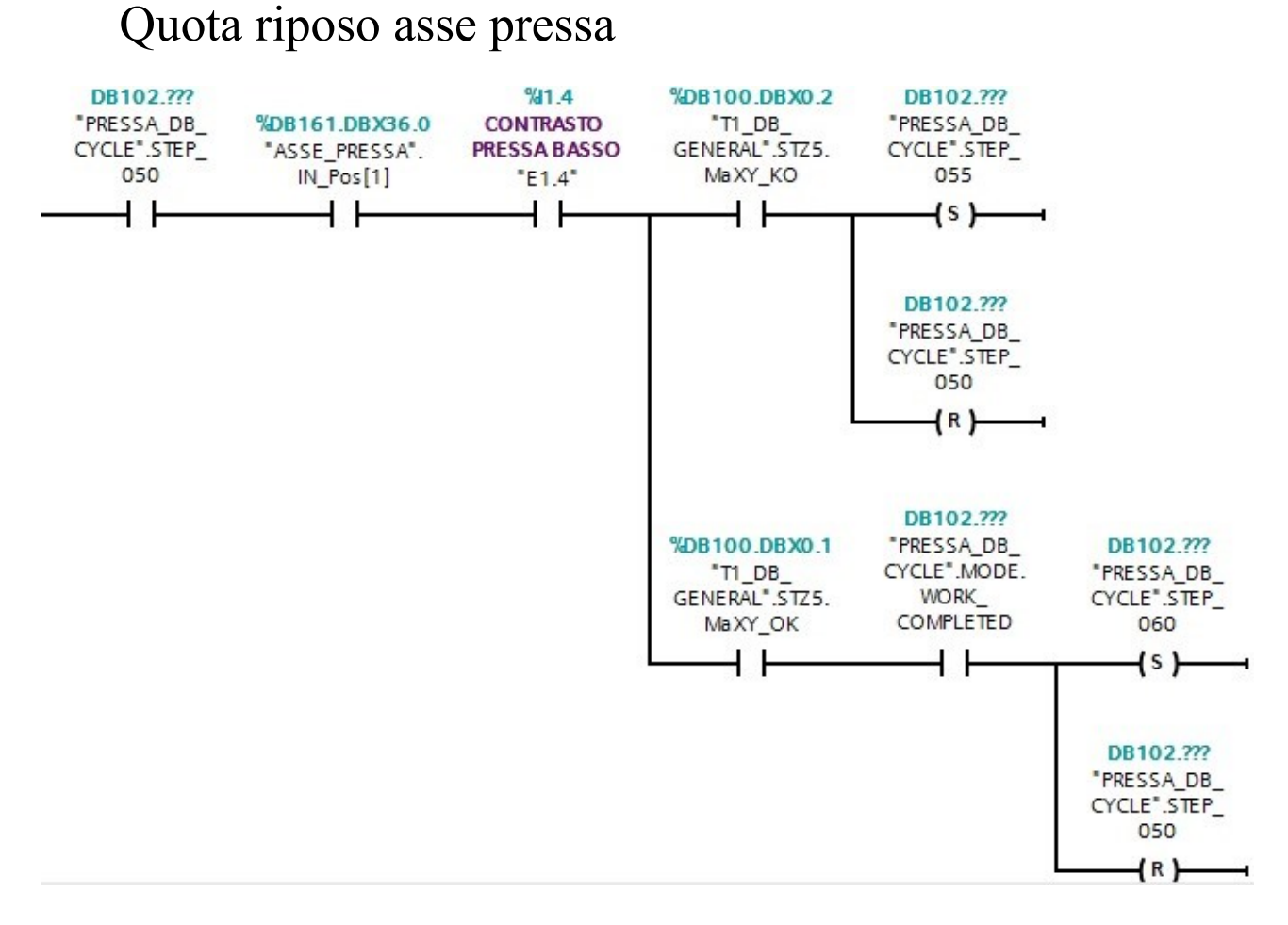

## Pezzo KO

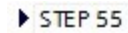

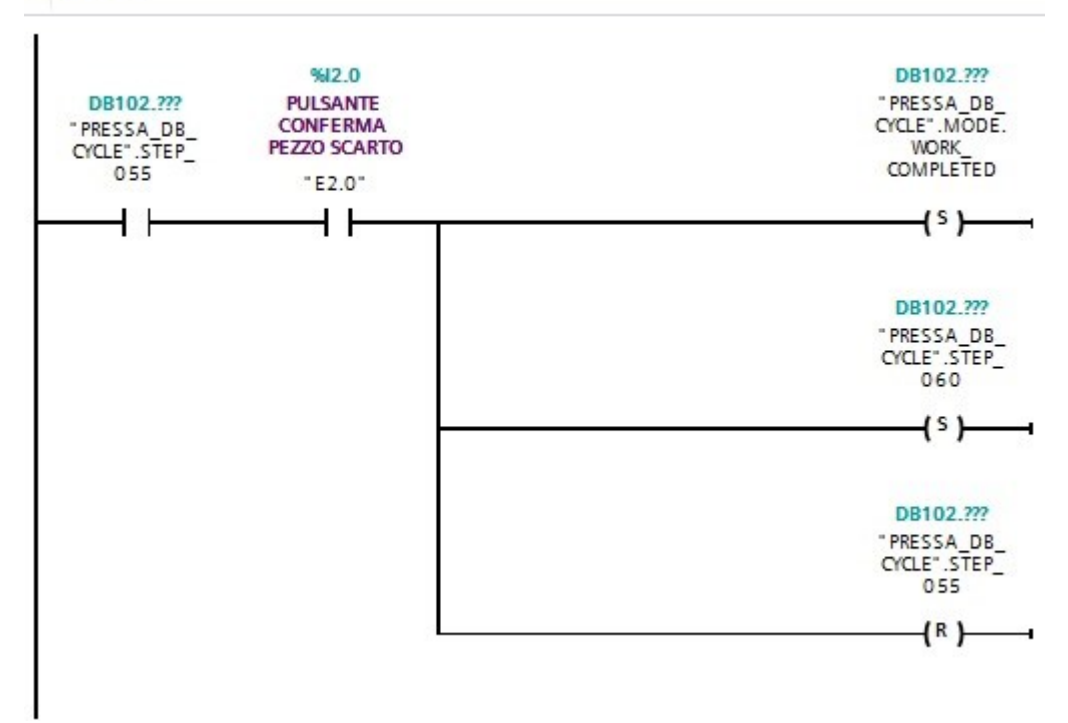

## Attesa fine ciclo attuatore rotante

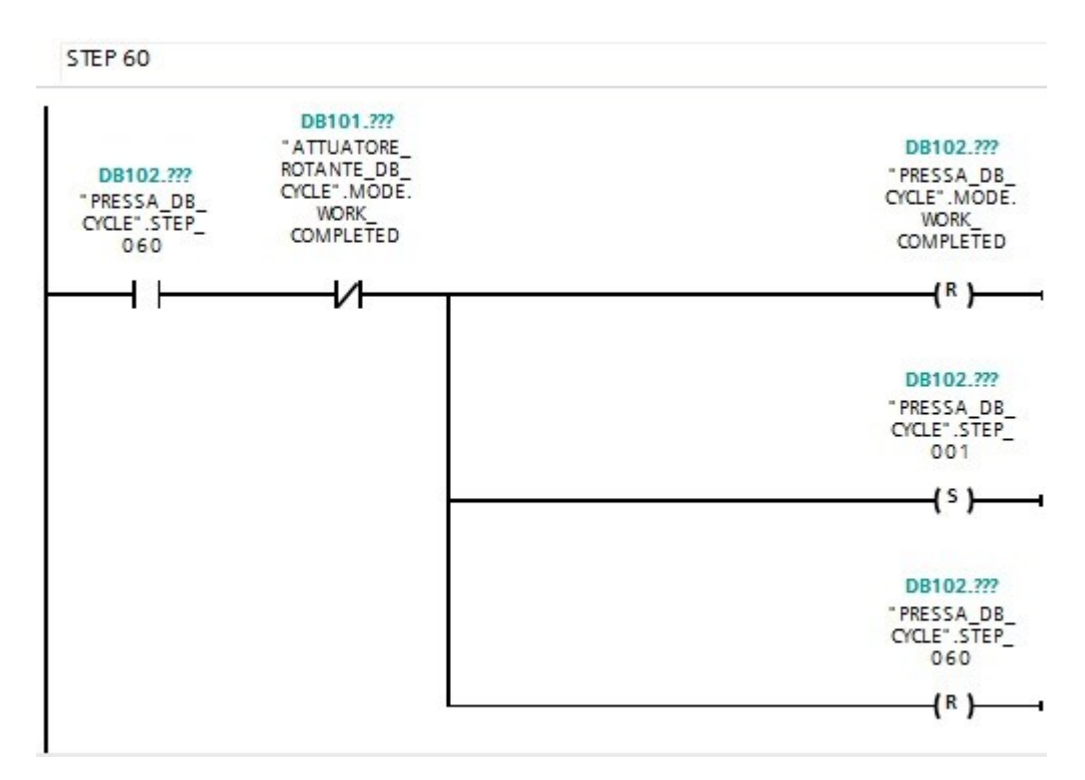

## Asse pressa riposo

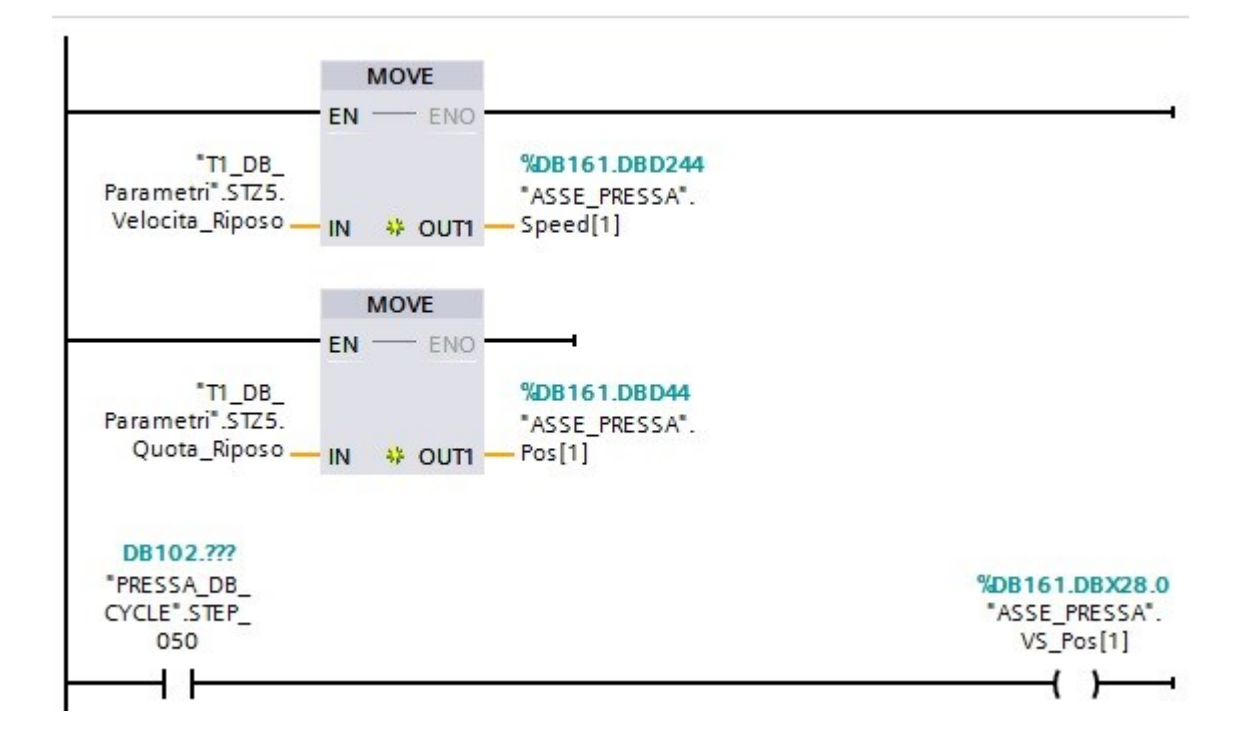

## Asse pressa avvicinamento

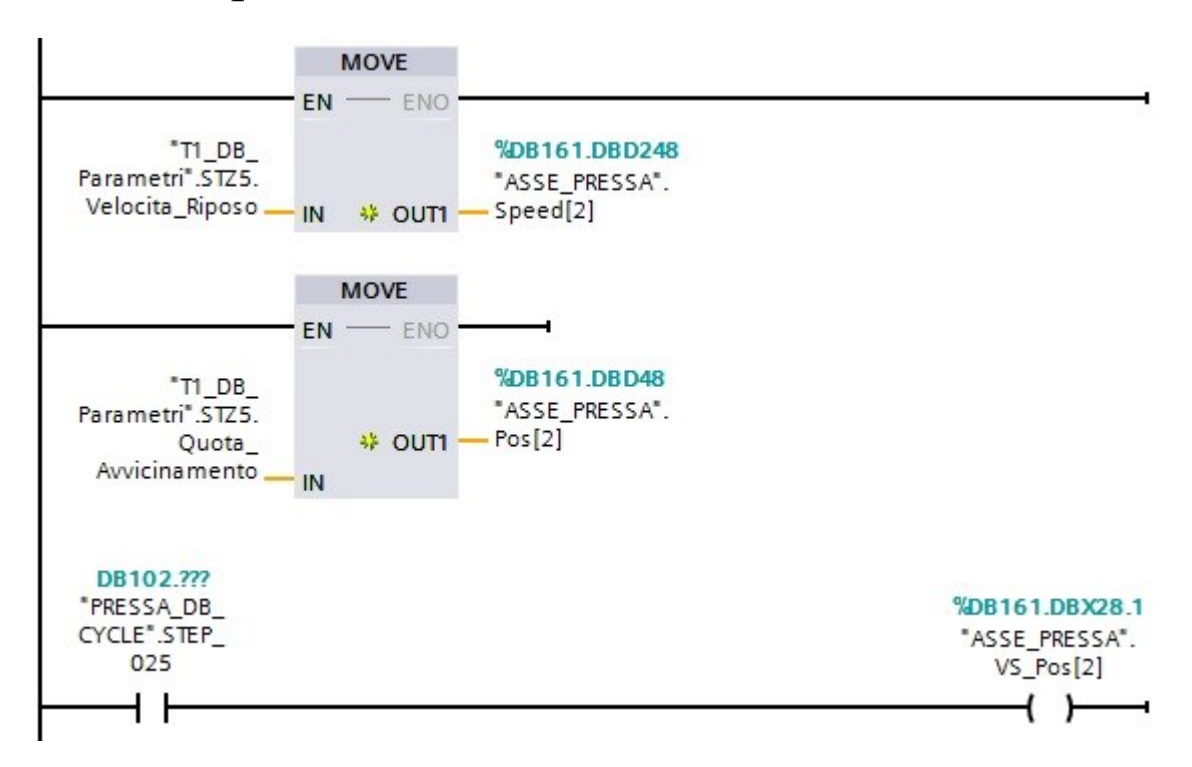

#### Asse pressa – pressata

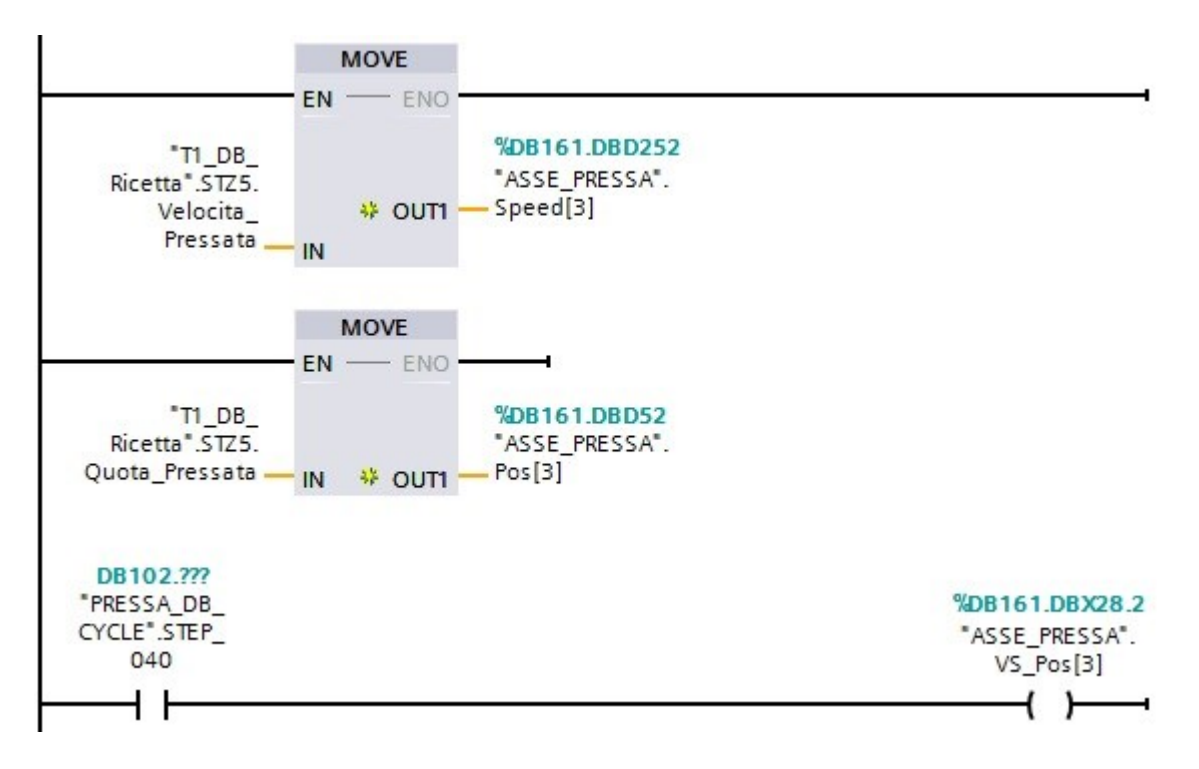

#### Asse pressa – imbocco

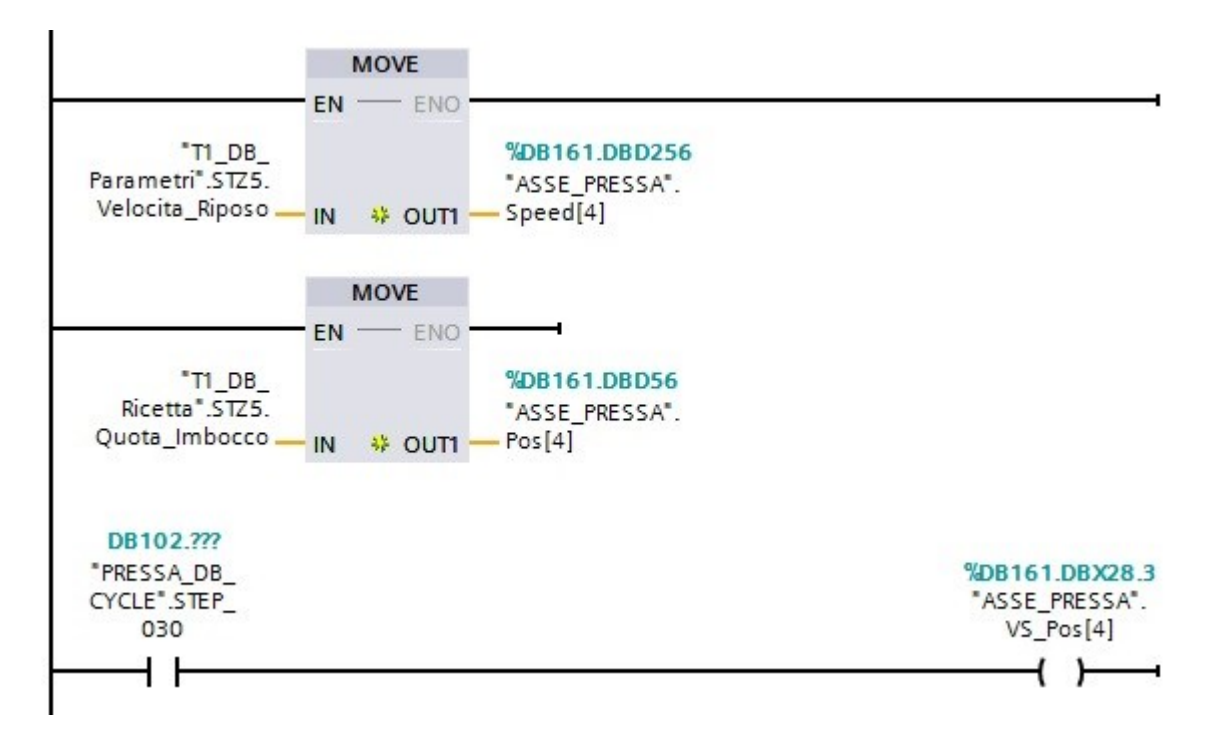

#### Asse pressa – svincolo

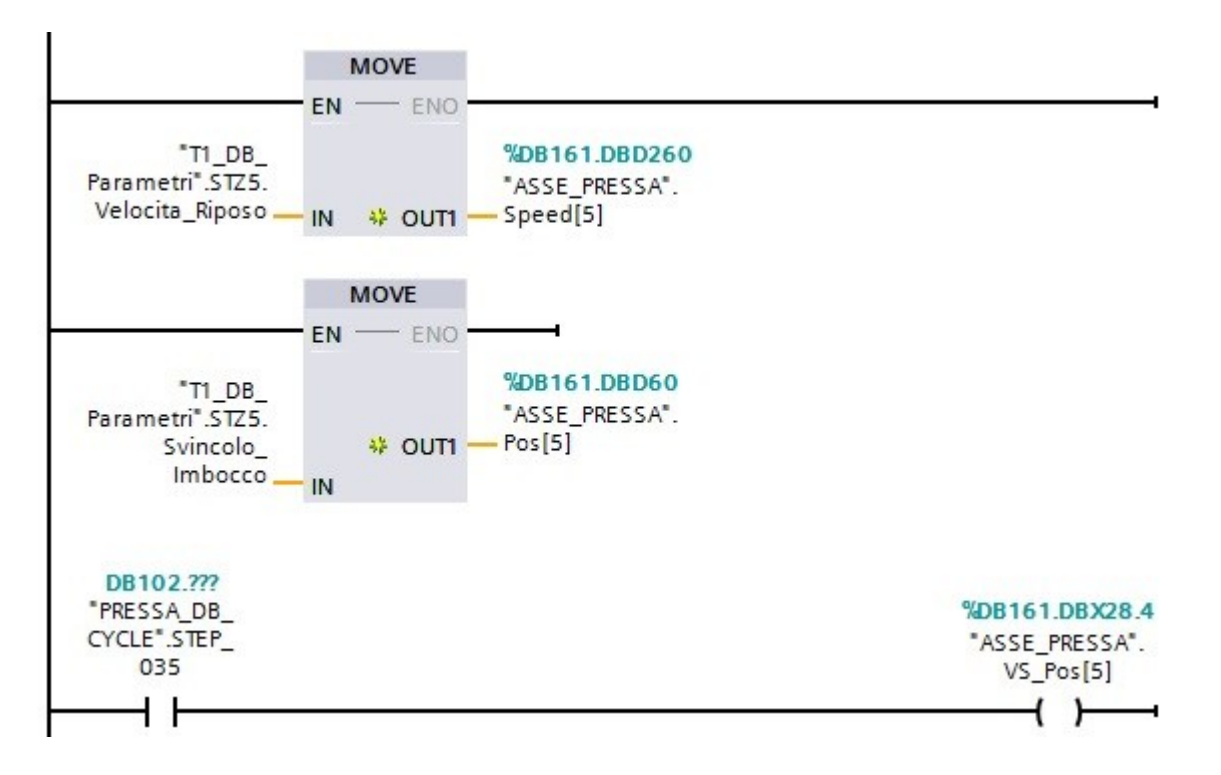

# <span id="page-59-0"></span>6. PANNELLO HMI TP700 - SIEMENS

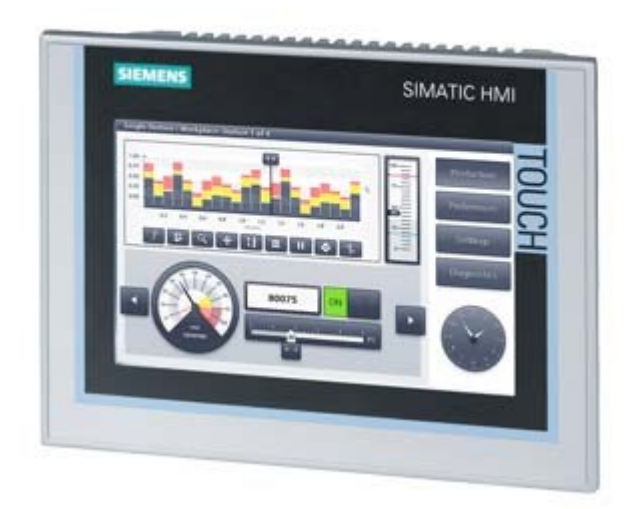

L'Interfaccia Uomo-Macchina (HMI) è l'interfaccia tra processo e operatori, in sostanza un dashboard a disposizione dell'operatore. È lo strumento primario mediante il quale gli operatori e i supervisori di linea coordinano e controllano i processi industriali e manifatturieri d'impianto. Gli HMI traducono complesse variabili di processo in informazioni immediatamente fruibili per essere convertite in azioni.I sistemi HMI consentono di visualizzare informazioni operative quasi in tempo reale. La grafica di processo permette di attribuire un contesto e un significato agli elementi dell'impianto, dallo stato di valvole e motori, ai livelli del serbatoio e agli altri parametri di processo. I sistemi HMI consentono di ottenere una comprensione approfondita dei processi, favorendone il controllo e l'ottimizzazione attraverso la regolazione della produzione e dei target di processo.

# Panel template

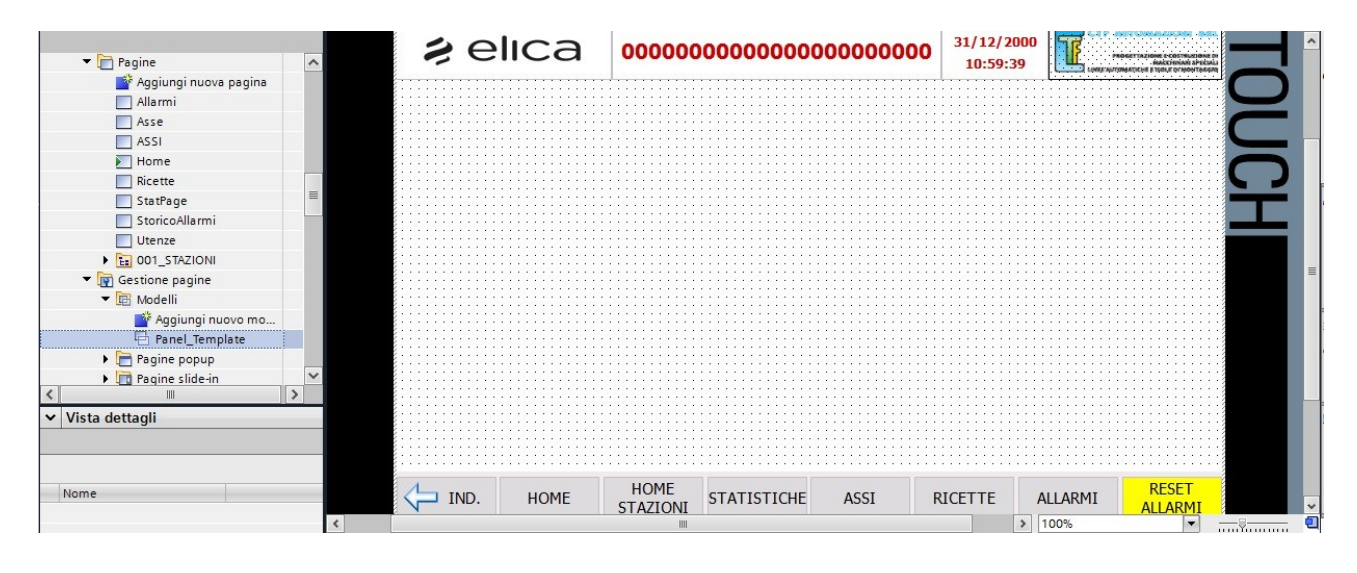

Quando si inserisce il panello hmi sul tia portal di default vengono creati dei modelli e delle pagine come il PANEL TEMPLETE. Questa grafica è la pagina generale che si può visualizzare sul pannello e da qui si possono inserire tutte le nostre modifiche come pulsanti, valori, immagini che hanno il compito di farci gestire il processo del ciclo, controllarlo e monitorarlo e sarà poi il lavoro dell' operatore che supervisionerà la macchina.

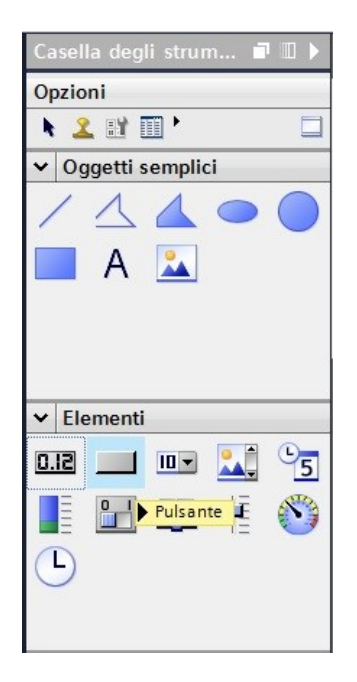

Questa è la casella degli strumenti dove sono andato a prendere il pulsante per creare i seguenti pulsanti:

- tasto indietro
- Home
- Home Stazioni
- Statistiche
- Assi
- Ricette
- Allarmi
- Reset Allarmi

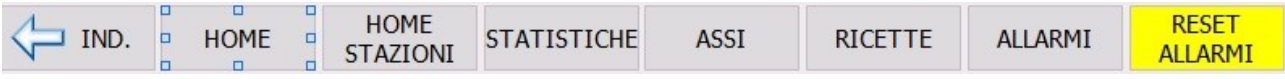

# Pagina Home

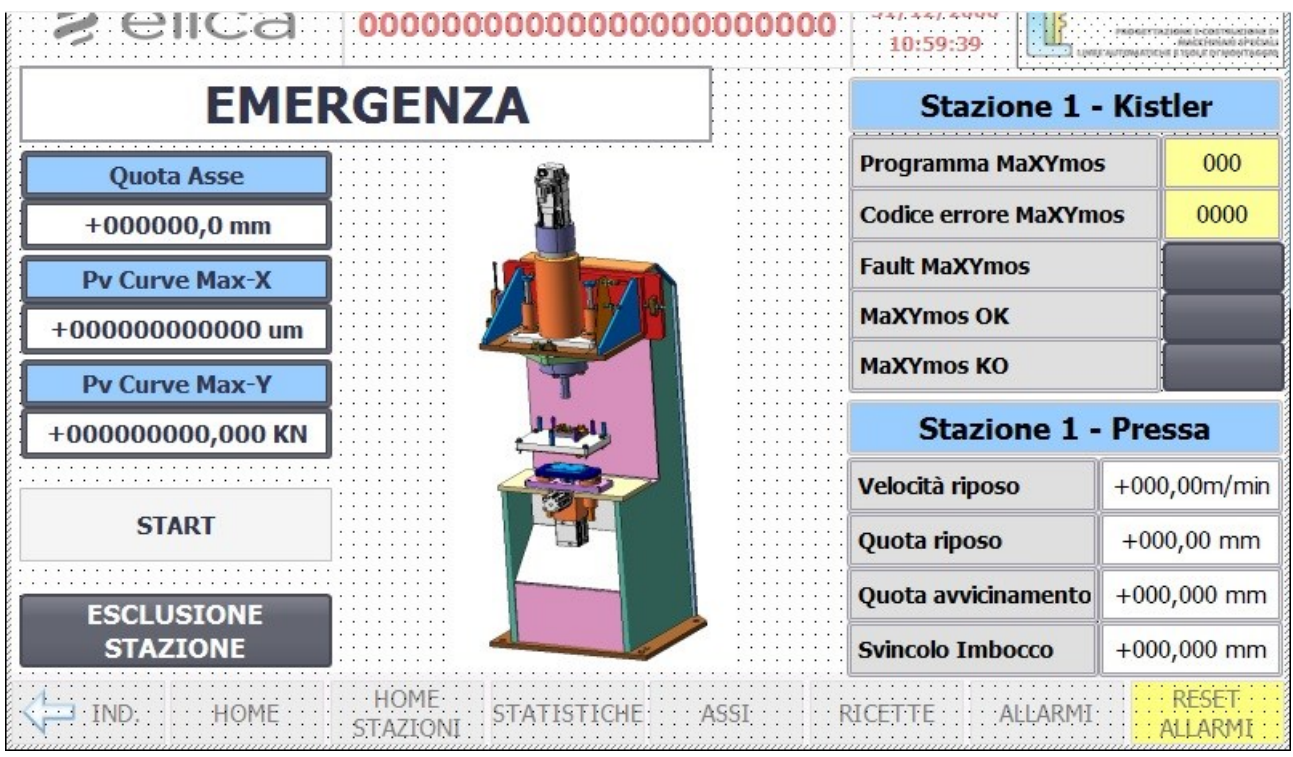

La pagina Home viene visualizzata appena si accende il pannello. Dopo aver messo questa impostazione viene visualizzato un triangolino verde che ci indica questa cosa.

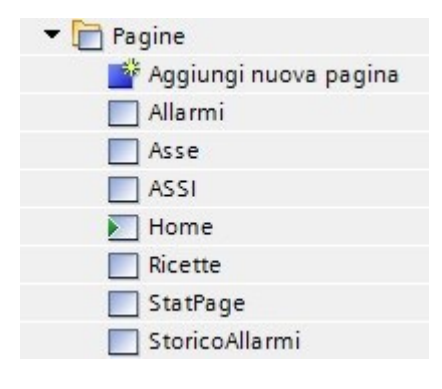

## Utenze

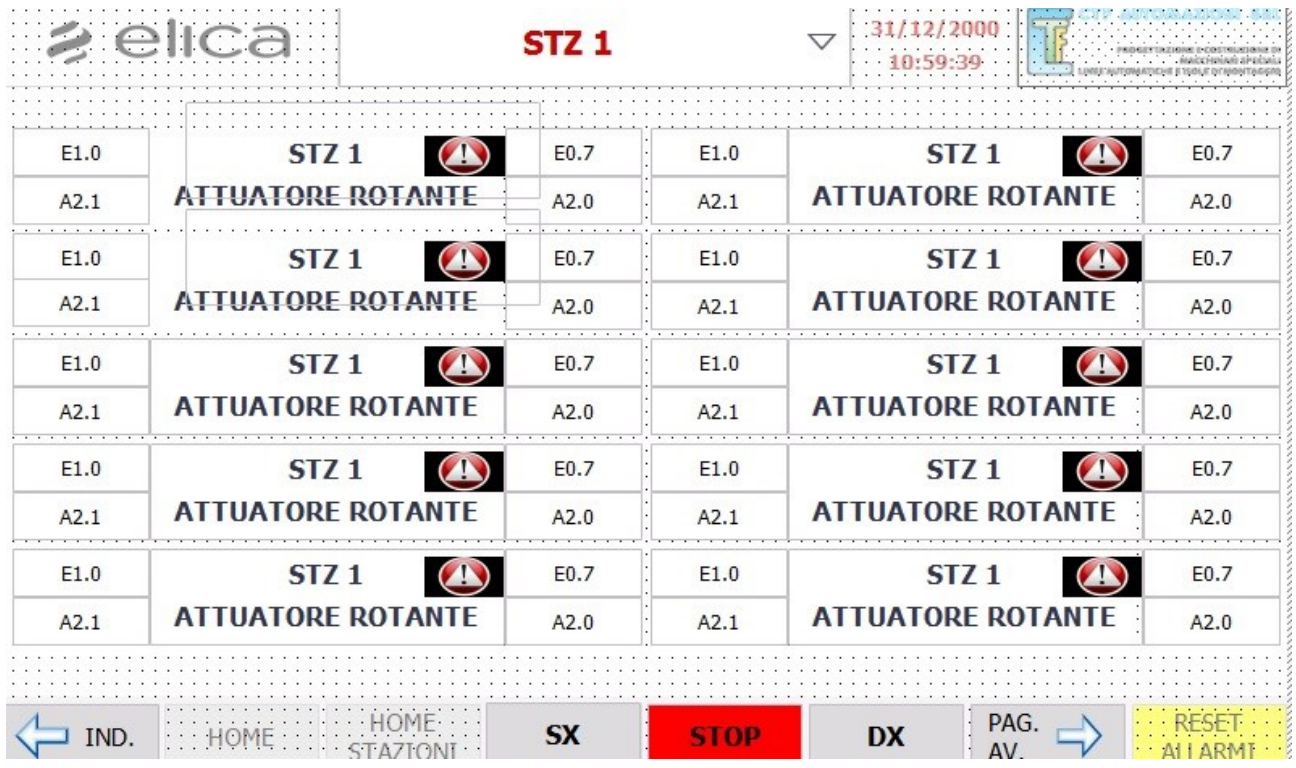

La pagina delle utenze ha una struttura particolare capace di gestirmi le tre valvole:Attuatore rotante, centraggio attuatore rotante e contrasto pressa attraverso l'elenco testi.In ogni riquadro di ogni riga c'è un pulsante che premuto mi attiva la variabile Utenza\_selezionata. Sotto al pulsante, dove ho evidenziato con il rosso e con il giallo ci sono due campi di I/O. Entrambi sono pilotati dalla variabile text\_1 nella db interna all' hmi e sono gestiti dall' elenco testi Comandi

Manuali R1 e Comandi Manuali R2. In base al valore che assume la variabile, 1001, 1002 o 1003 verrà stampato un testo differente. Attraverso la funzione FC\_SCADA\_CMD\_OP, il valore che assume ogni volta la variabile è #Testo[#i]=1000 + #Utenza[#i]. Per esempio sel'utenza selezionate è la 1, Index\_Testo=1000+1=1001, e dall'elenco testi estrapolo il valore 1001 con il suo testo.

# Bibliografia

- 1. PLC e automazione industriale di Pasquale Chiacchio, 1996 pp. 7-22, pp.25,43
- 2. Programmare con i nuovi PLC S7 1200 e 1500 ,Giovanni Pirraglia HOEPLI EDITORE